## N1 101 LECTURE HALL

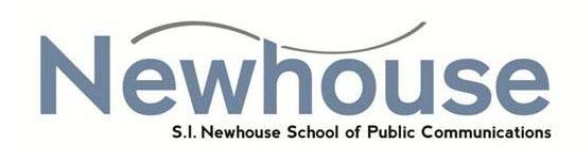

The control panel for this teaching station has a **touch screen monitor**. Touch the screen to begin.

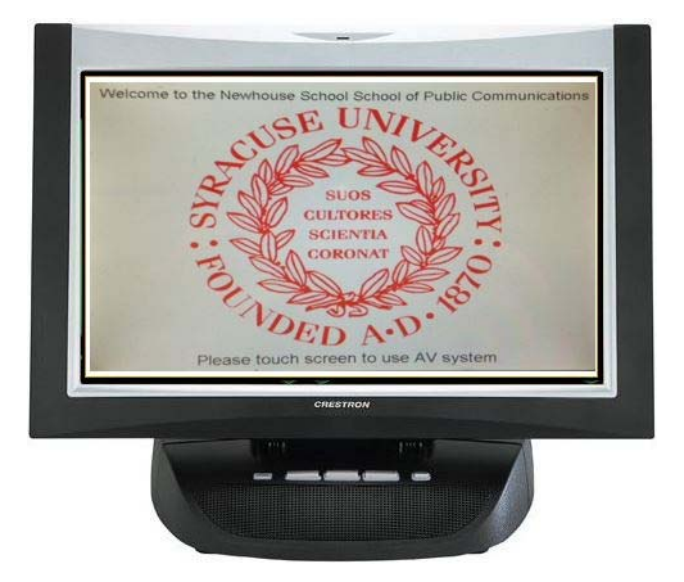

To display the device on the **projector**, select the device from the "**Please Select Device**" section, on the operations page below and the projector will automatically turn on. To display the device on the **monitor**, select your device from the "**LCD Mon Preview**"

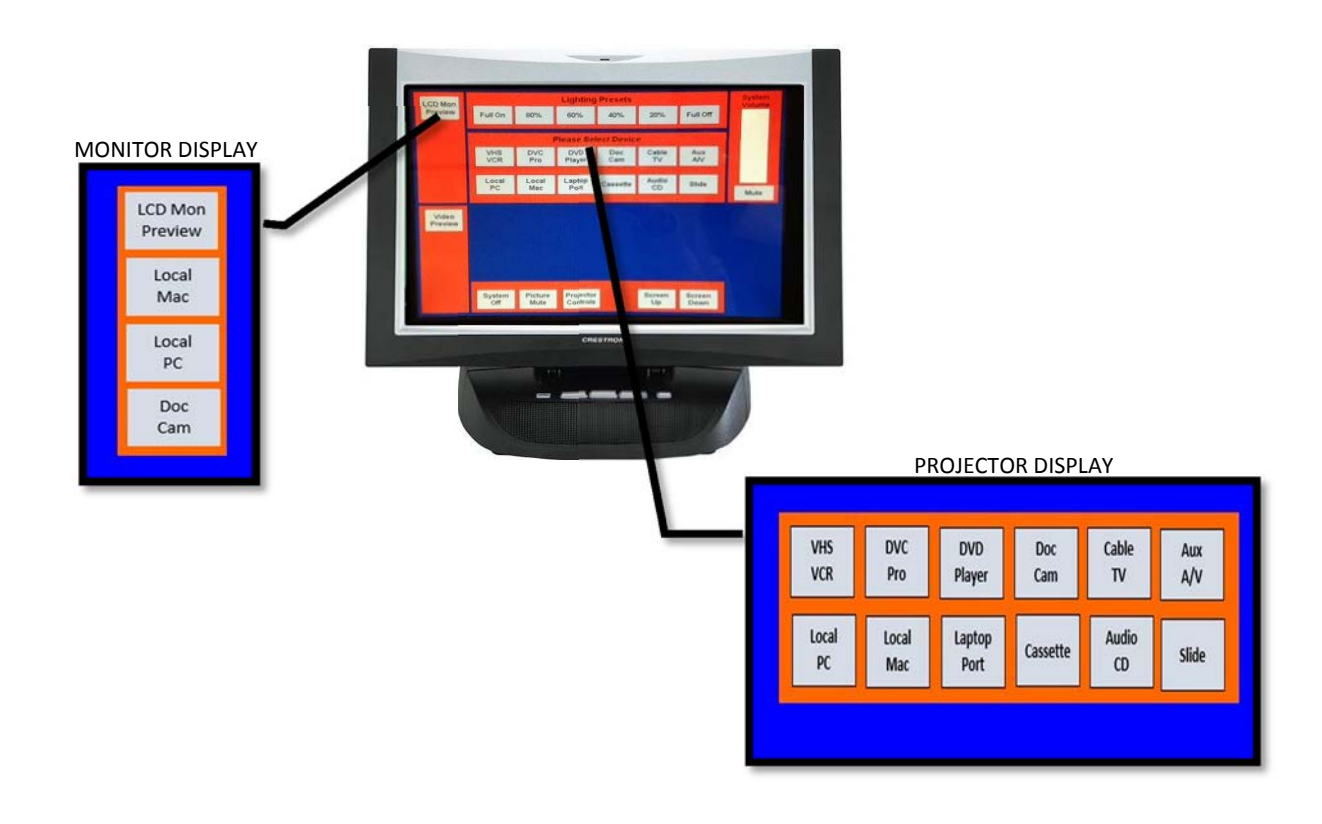

### **LAPTOP**

To connect your LAPTOP to the teaching station, connect a VGA cable from your laptop to the "**computer in**" port on the input panel. If audio is needed connect an audio cable from the headphone jack on your laptop to the "**audio in**" port on the input panel. Once cables are connected, select "**LAPTOP PORT**" from the main screen to view your laptop on the projector.

**NOTE:** If connecting a MAC you will need an Apple video adapter in addition to the VGA

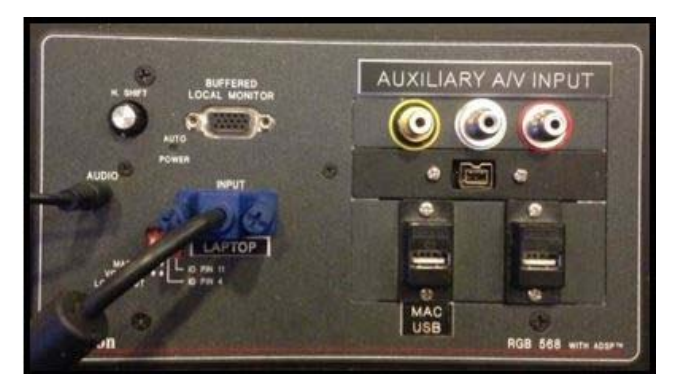

When you are finished, please power system off by selecting "**SYSTEM OFF**" and then select "**YES**" to confirm.

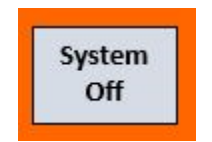

## **NEED ADDITIONAL ASSISTANCE?**

**EMAIL US: NEWHELP@SYR.EDU**

## N1 102 LECTURE HALL

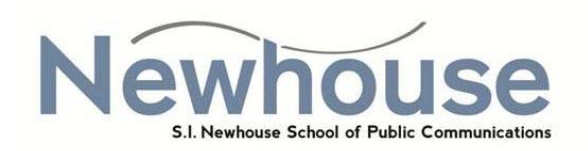

The control panel for this teaching station has a **touch screen monitor**. Touch the screen to begin.

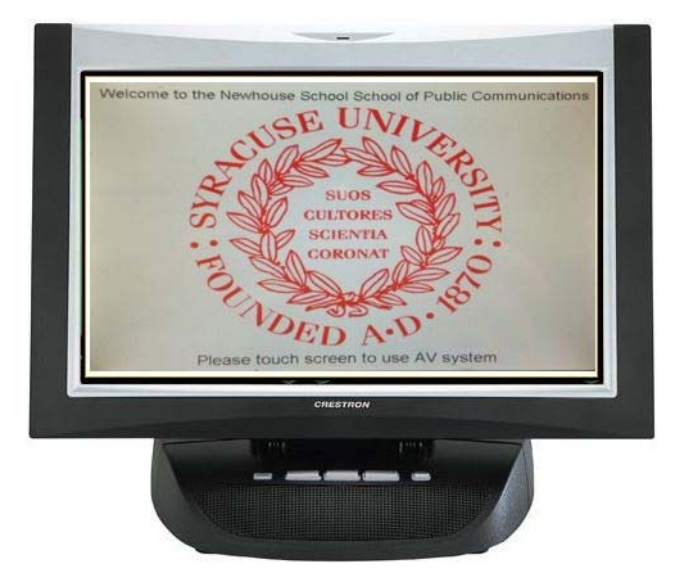

To display the device on the **projector**, select the device from the "**Please Select Device**" section, on the operations page below and the projector will automatically turn on. To display the device on the **monitor**, select your device from the "**LCD Mon Preview**"

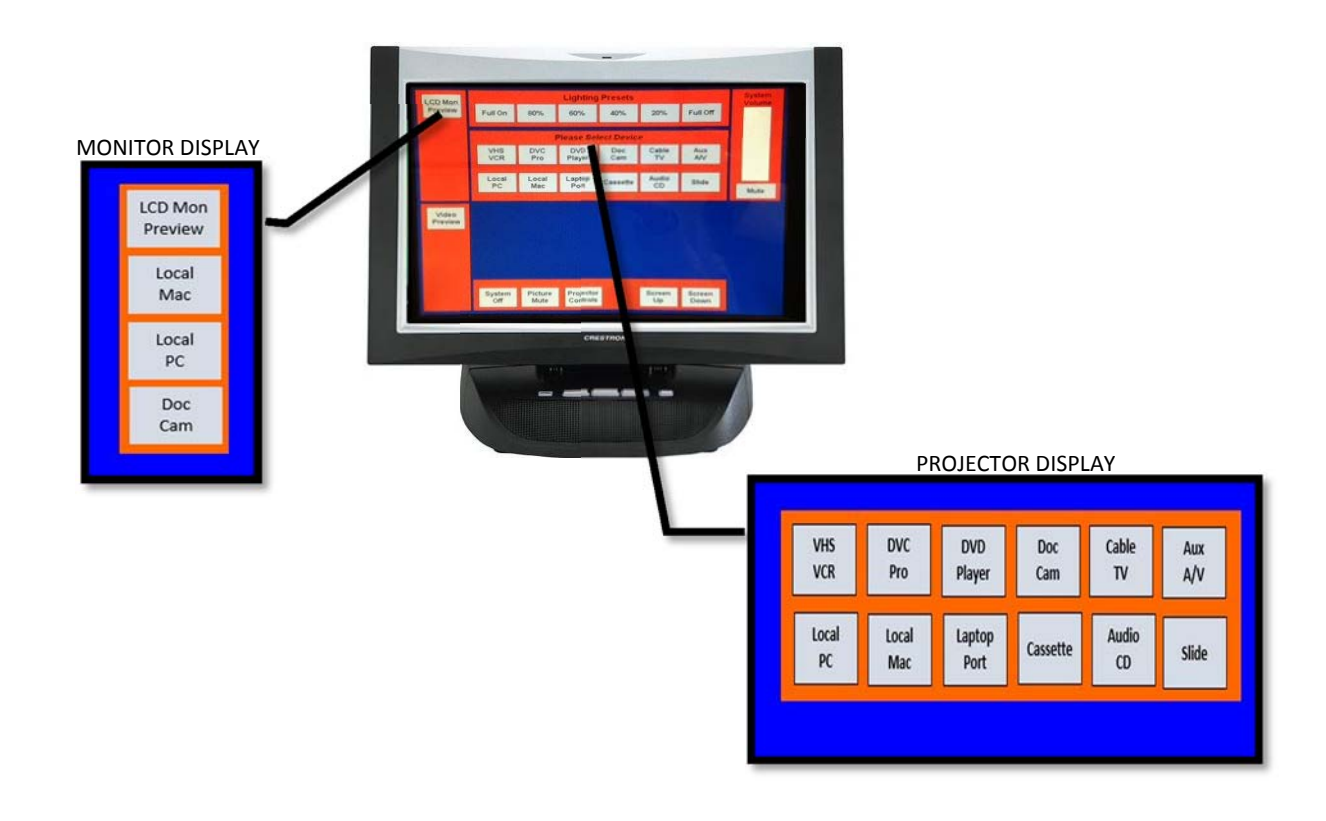

### **LAPTOP**

To connect your LAPTOP to the teaching station, connect a VGA cable from your laptop to the "**computer in**" port on the input panel. If audio is needed connect an audio cable from the headphone jack on your laptop to the "**audio in**" port on the input panel. Once cables are connected, select "**LAPTOP PORT**" from the main screen to view your laptop on the projector.

**NOTE:** If connecting a MAC you will need an Apple video adapter in addition to the VGA

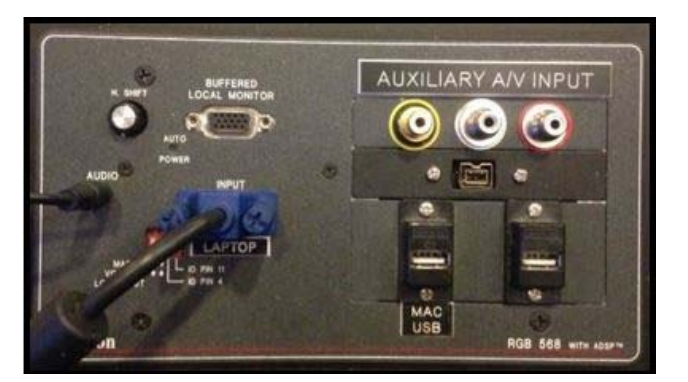

When you are finished, please power system off by selecting "**SYSTEM OFF**" and then select "**YES**" to confirm.

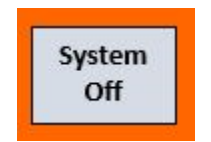

## **NEED ADDITIONAL ASSISTANCE?**

**EMAIL US: NEWHELP@SYR.EDU**

#### NEWHOUSE MAC LABS 201

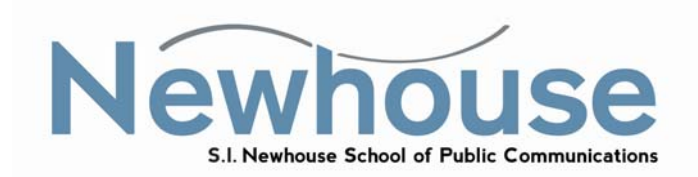

Select "**ON**" to display your device on the projector.

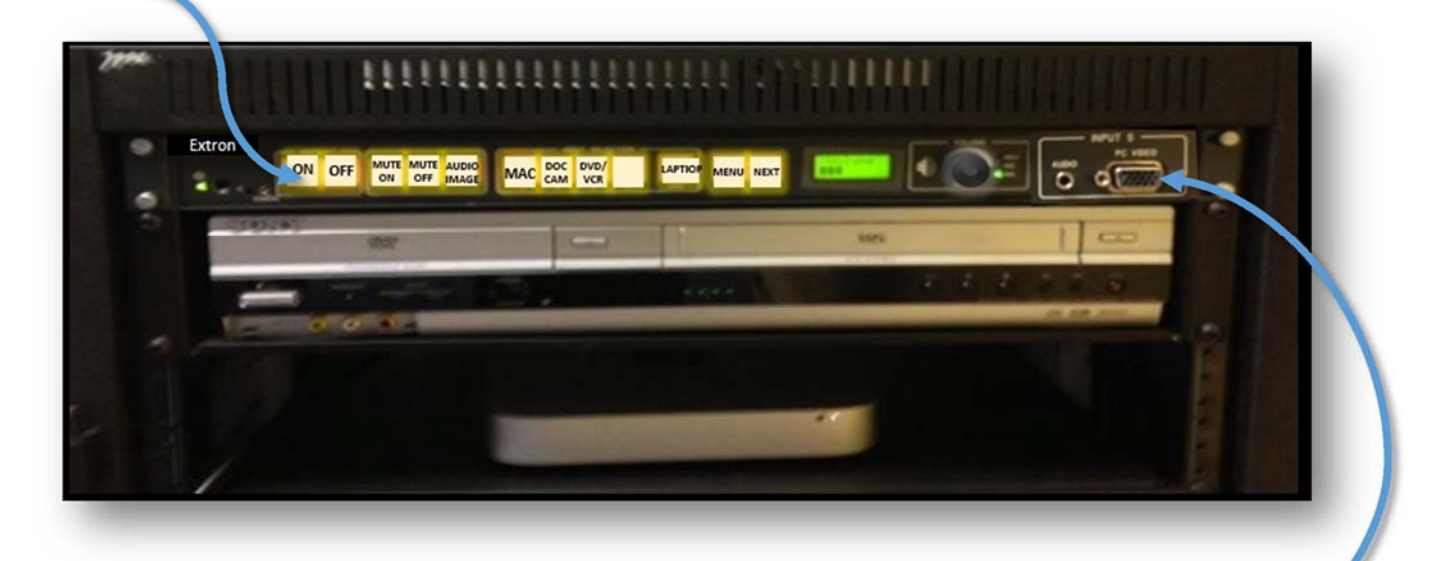

#### **Connection types**

- 1) Teaching Station: Select "**MAC**" & log in with your username and password
- 2) Portable: Connect a VGA cable from the laptop to the "**computer in**" port on the input panel and select "**Laptop**" for VGA connection. If audio is needed, connect an audio cable from the headphone jack on the laptop to the "**audio in**" port on the input panel. **NOTE**: If connecting a MAC book, an Apple video adapter in addition to the VGA cable is needed.

When finished, please log out of your device & turn the display off by selecting "**OFF**". Thank you.

# **NEED ADDITIONAL ASSISTANCE? EMAIL US: NEWHELP@SYR.EDU**

#### NEWHOUSE MAC LABS 206B

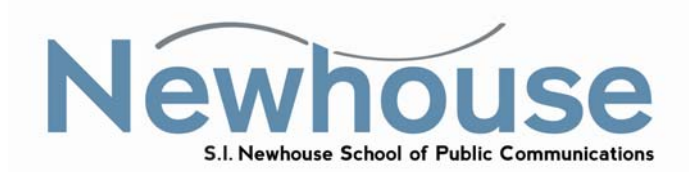

Select "**ON**" to display your device on the projector.

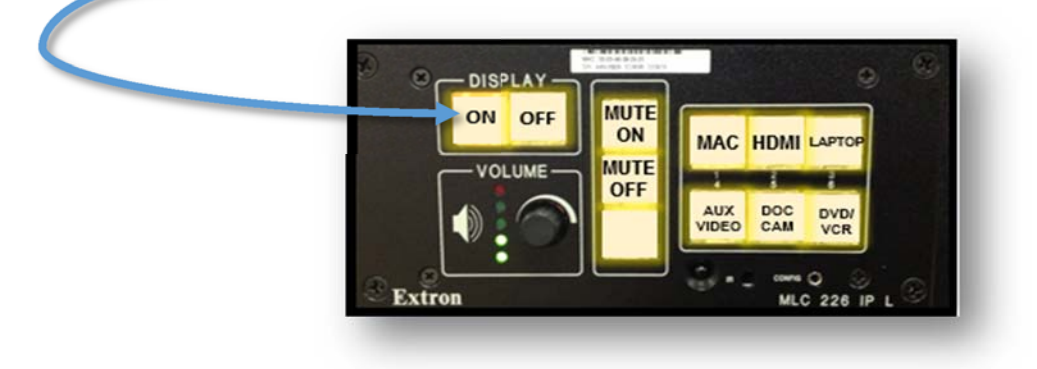

#### **Connection types**

1) Teaching Station: Select "**Mac**" and log in with your username and password.

2) Portable: Select "**HDMI**" for HDMI connection or "**Laptop**" for VGA connection. Connect a VGA cable from the laptop to the "**computer in**" port on the input panel. If audio is needed, connect an audio cable from the headphone jack on the laptop to the "**audio in**" port on the input panel. **NOTE:** If connecting a MAC book, an Apple video adapter in addition to the VGA

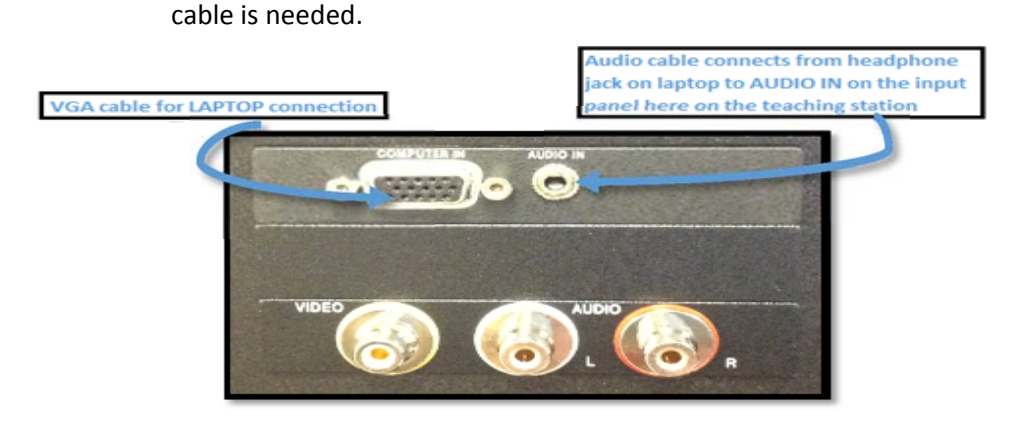

When finished, please log out of your device & turn the display off by selecting "**OFF**". Thank you.

**NEED ADDITIONAL ASSISTANCE? EMAIL US: NEWHELP@SYR.EDU**

#### NEWHOUSE MAC LABS 206D

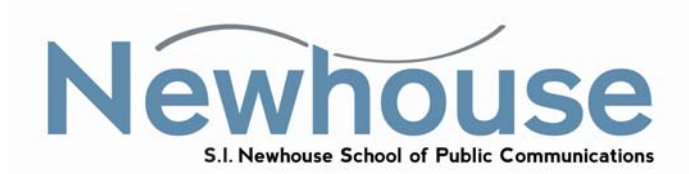

Select "**ON**" to display your device on the TV.

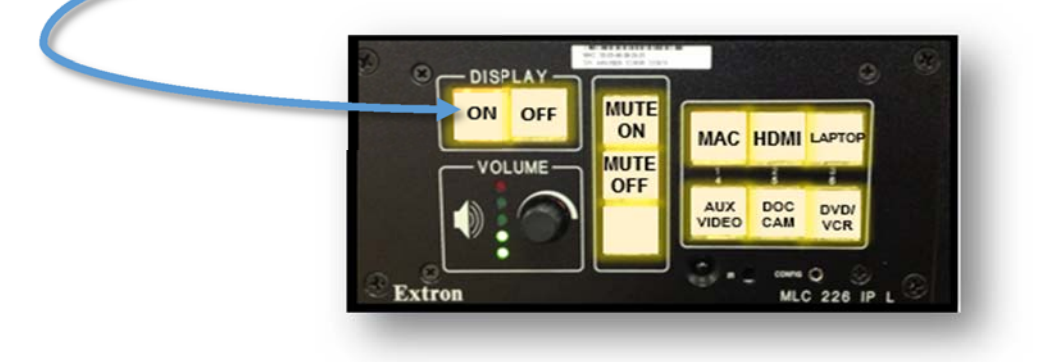

#### **Connection types**

1) Teaching Station: Select "**Mac**" and log in to the Mac that is directly to the right of the TV.

2) Portable: Select "**HDMI**" for HDMI connection or "**Laptop**" for VGA connection. Connect a VGA cable from the laptop to the "**computer in**" port on the input panel. If audio is needed, connect an audio cable from the headphone jack on the laptop to the "**audio in**" port on the input panel. **NOTE:** If connecting a MAC book, an Apple video adapter in addition to the VGA

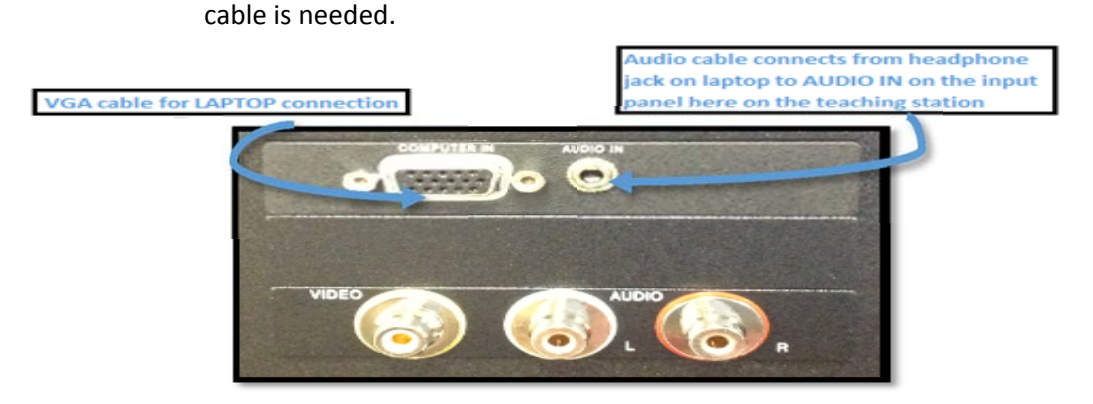

When finished, please log out of your device & turn the display off by selecting "**OFF**". Thank you.

**NEED ADDITIONAL ASSISTANCE? EMAIL US: NEWHELP@SYR.EDU**

#### NEWHOUSE MAC LABS 206E

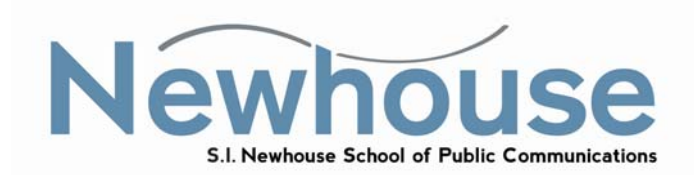

Select "**ON**" to display your device on the TV.

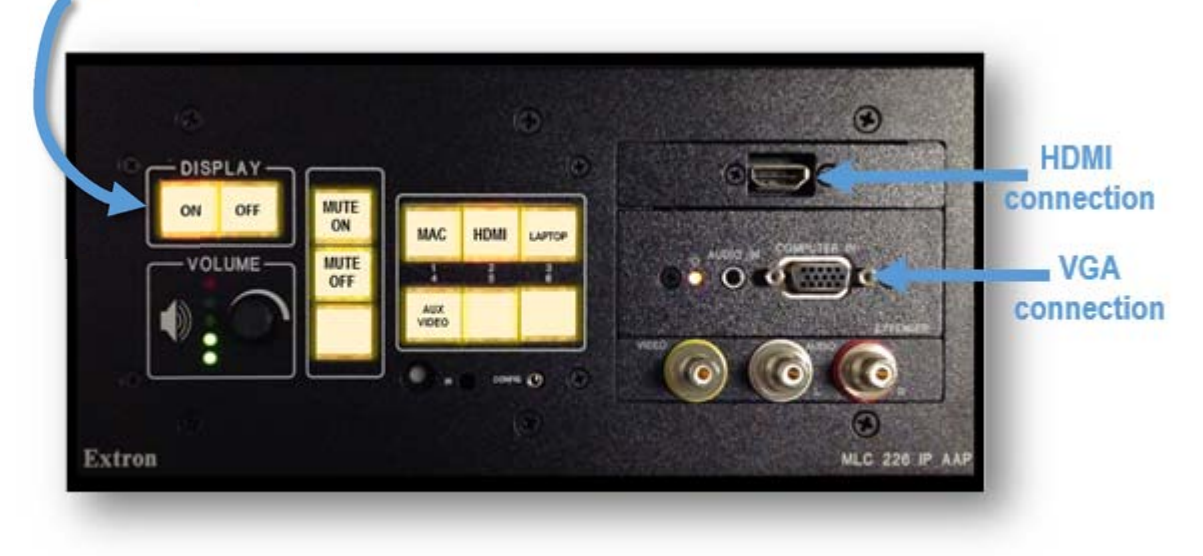

#### **Connection types**

1) Teaching Station: Select "**Mac**" and log in to the Mac that is directly to the right of the TV.

2) Portable: Select "**HDMI**" for HDMI connection or "**Laptop**" for VGA connection. Connect a VGA cable from the laptop to the "**computer in**" port on the input panel. If audio is needed, connect an audio cable from the headphone jack on the laptop to the "**audio in**" port on the input panel. **NOTE:** If connecting a MAC book, an Apple video adapter in addition to the VGA is needed.

When finished, please log out of your device & turn the display off by selecting "**OFF**". Thank you.

# **NEED ADDITIONAL ASSISTANCE? EMAIL US: NEWHELP@SYR.EDU**

#### NEWHOUSE MAC LABS 206F

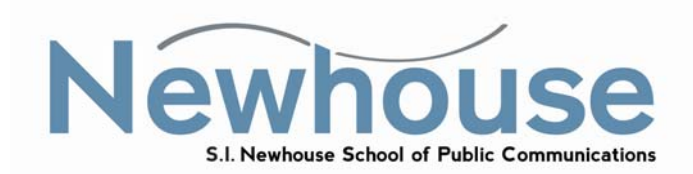

Select "**ON**" to display your device on the TV.

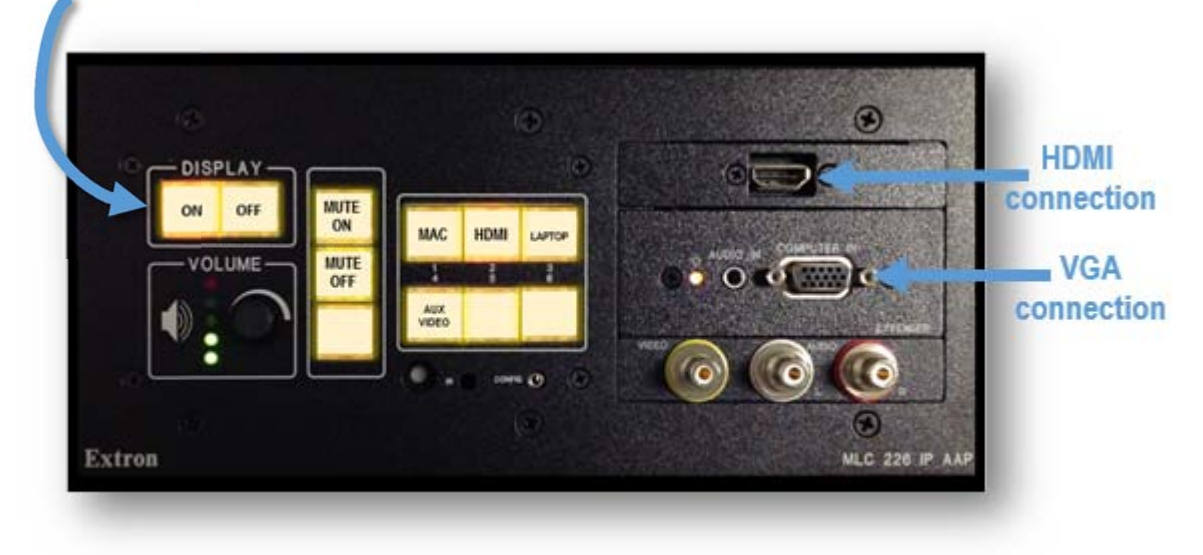

#### **Connection types**

1) Teaching Station: Select "**Mac**" and log in to the Mac that is directly to the right of the TV.

2) Portable: Select "**HDMI**" for HDMI connection or "**Laptop**" for VGA connection. Connect a VGA cable from the laptop to the "**computer in**" port on the input panel. If audio is needed, connect an audio cable from the headphone jack on the laptop to the "**audio in**" port on the input panel. **NOTE:** If connecting a MAC book, an Apple video adapter in addition to the VGA is needed.

When finished, please log out of your device & turn the display off by selecting "**OFF**". Thank you.

# **NEED ADDITIONAL ASSISTANCE? EMAIL US: NEWHELP@SYR.EDU**

## N1 212 CLASSROOM

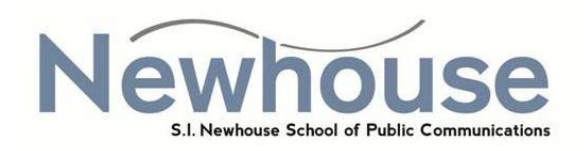

This teaching station has a **touch screen** control panel. Select "**System Power**" to get started.

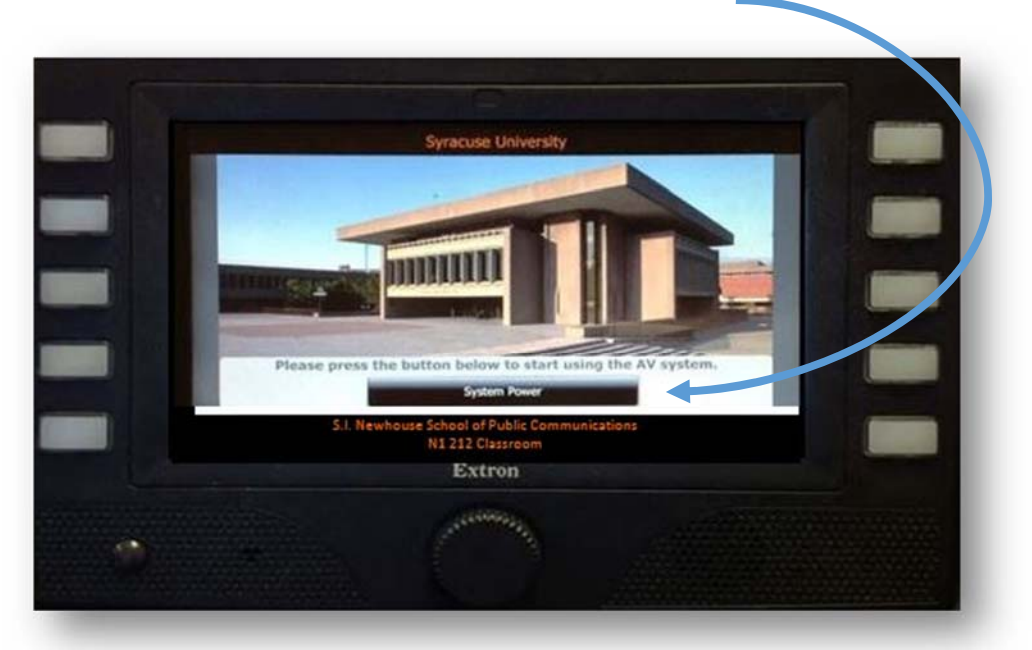

The **Source Selection** menu will display after you select the **System Power** option. Touch the screen to make your selection. Your device options are, the local PC or Mac, VGA laptop, Doc Camera, Blu Ray, DVD/VCR or Aux A/V.

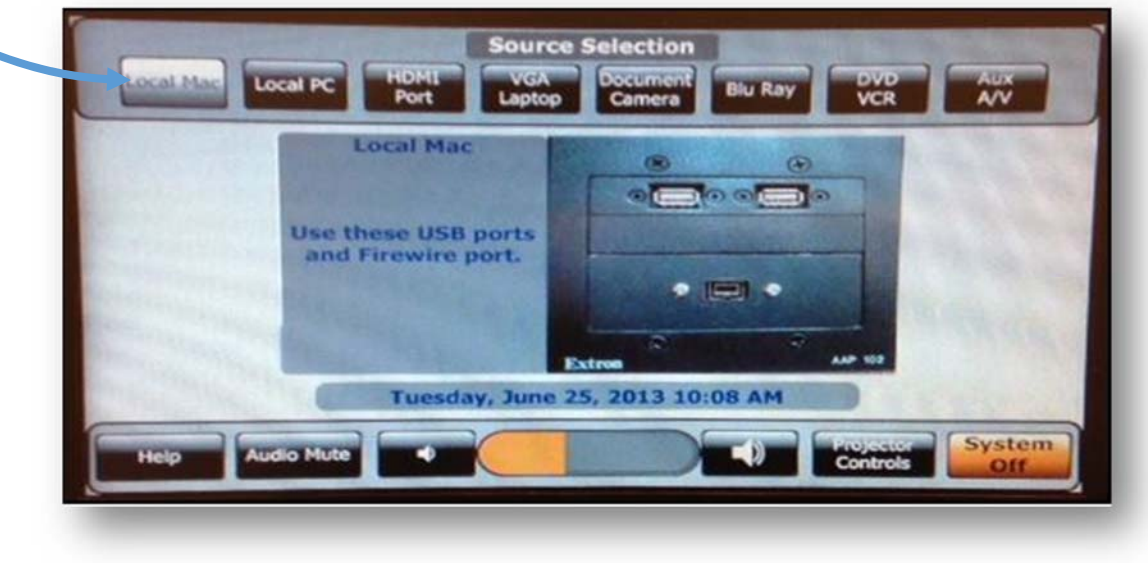

### **CONNECTING YOUR DEVICES**

To connect your **LAPTOP** to the teaching station, connect a VGA cable from your laptop to the "**computer in**" port on the input panel. If audio is needed, connect an audio cable from the headphone jack on your laptop to the "**audio in**" port on the input panel. You may also connect a table, iPad, or a mobile device by using the HDMI port. If audio is needed, use the audio jacks below the HDMI port.

#### **1) VGA LAPTOP**

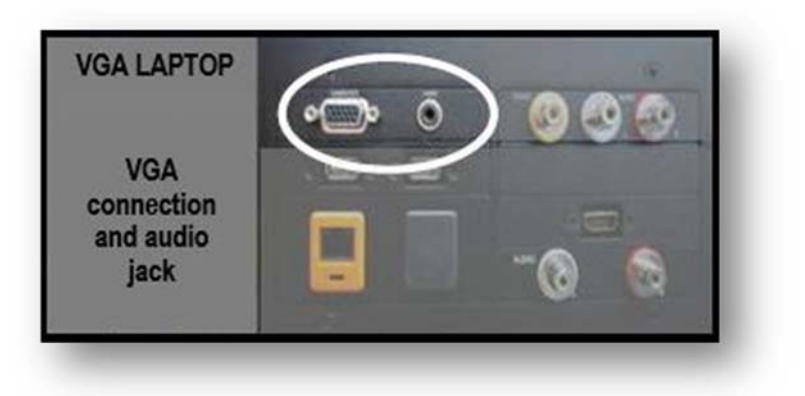

### **2) HDMI port**

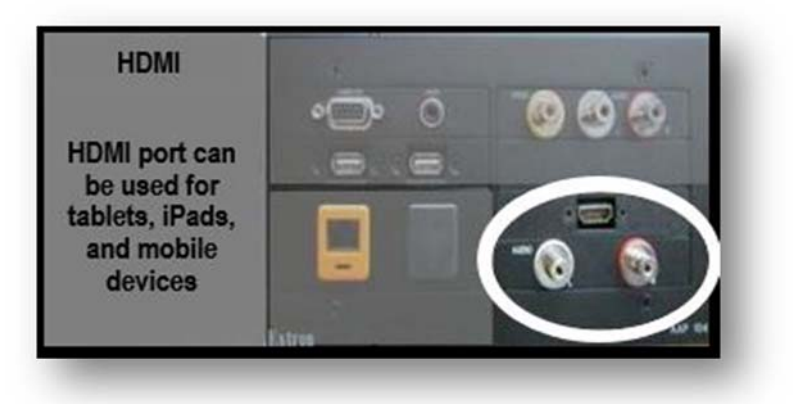

When you are finished, please power the system off by selecting "**SYSTEM OFF**".

# **NEED ADDITIONAL ASSISTANCE? EMAIL US: NEWHELP@SYR.EDU**

#### N1 406 CLASSROOM

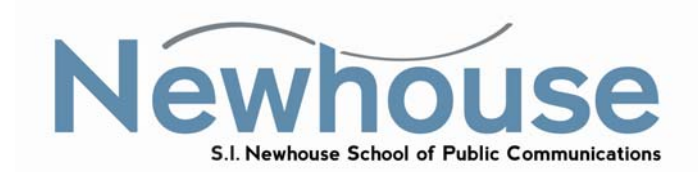

Select "**ON**" to display your device on the projector.

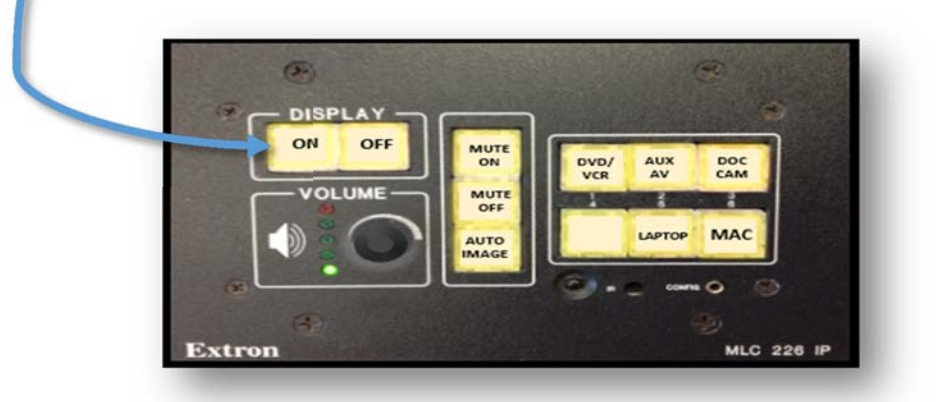

#### **Connection types**

1) Teaching Station: Select "**MAC**" & log in with your username and password

2) Portable: Connect a VGA cable from the laptop to the "**computer in**" port on the input panel and select "**Laptop**" for VGA connection. If audio is needed, connect an audio cable from the headphone jack on the laptop to the "**audio in**" port on the input panel.

**NOTE**: If connecting a MAC book, an Apple video adapter in addition to the VGA cable is needed.

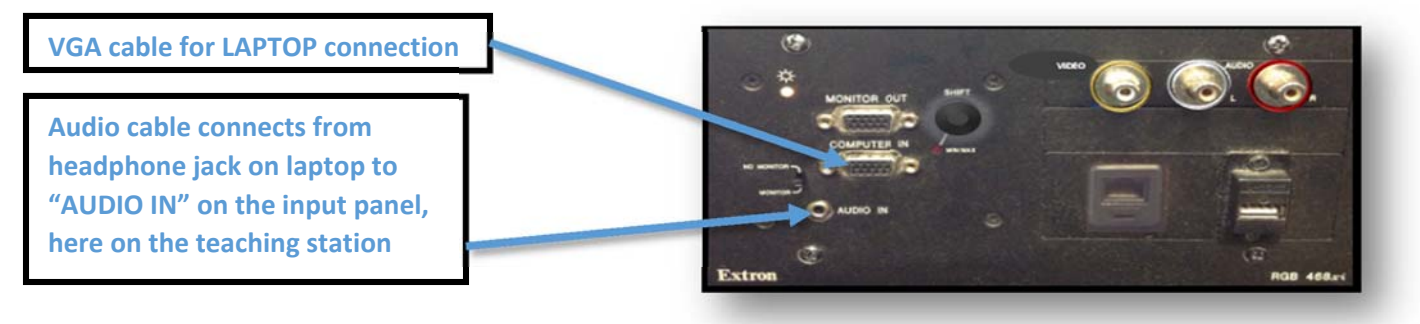

When finished, please log out of your device & turn the display off by selecting "**OFF**". Thank you.

# **NEED ADDITIONAL ASSISTANCE? EMAIL US: NEWHELP@SYR.EDU**

#### N1 407 CLASSROOM

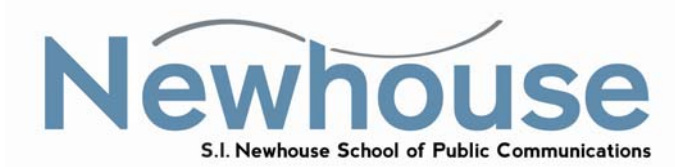

Select "**ON**" to display your device on the projector.

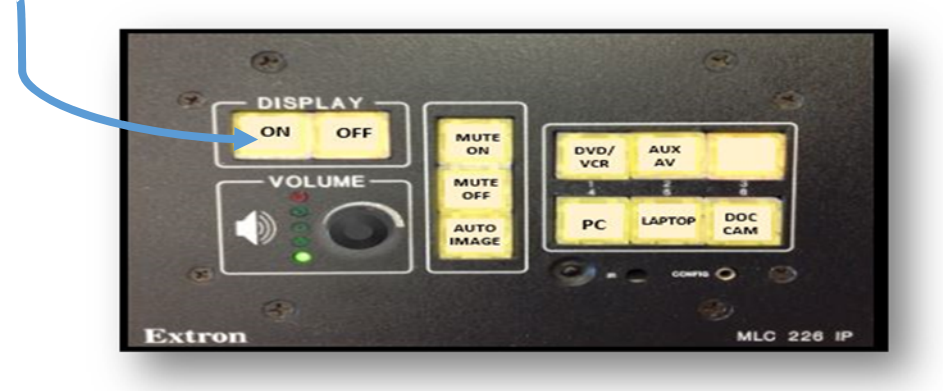

#### **Connection types**

- 1) Teaching Station: Select "**MAC**" (labeled as PC) & log in with your username and password
- 2) Portable: Connect a VGA cable from the laptop to the "**computer in**" port on the input panel and select "**Laptop**" for VGA connection. If audio is needed, connect an audio cable from the headphone jack on the laptop to the "**audio in**" port on the input panel.

**NOTE**: If connecting a MAC book, an Apple video adapter in addition to the VGA cable is needed.

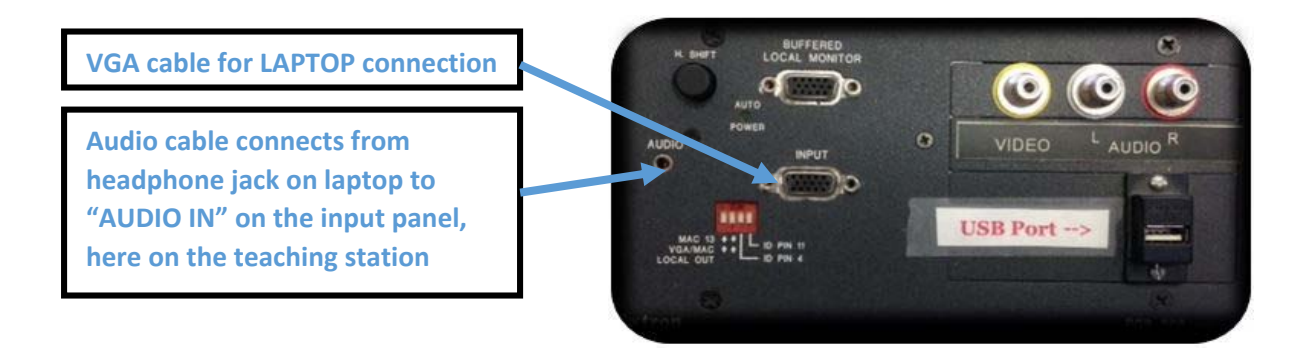

When finished, please log out of your device & turn the display off by selecting "**OFF**". Thank you.

# **NEED ADDITIONAL ASSISTANCE? EMAIL US: NEWHELP@SYR.EDU**

## N1 408 CLASSROOM

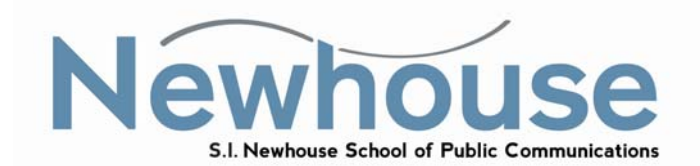

Select the "**ON/OFF**" button to turn on the projector, be patient, projector takes a couple minutes to warm-up.

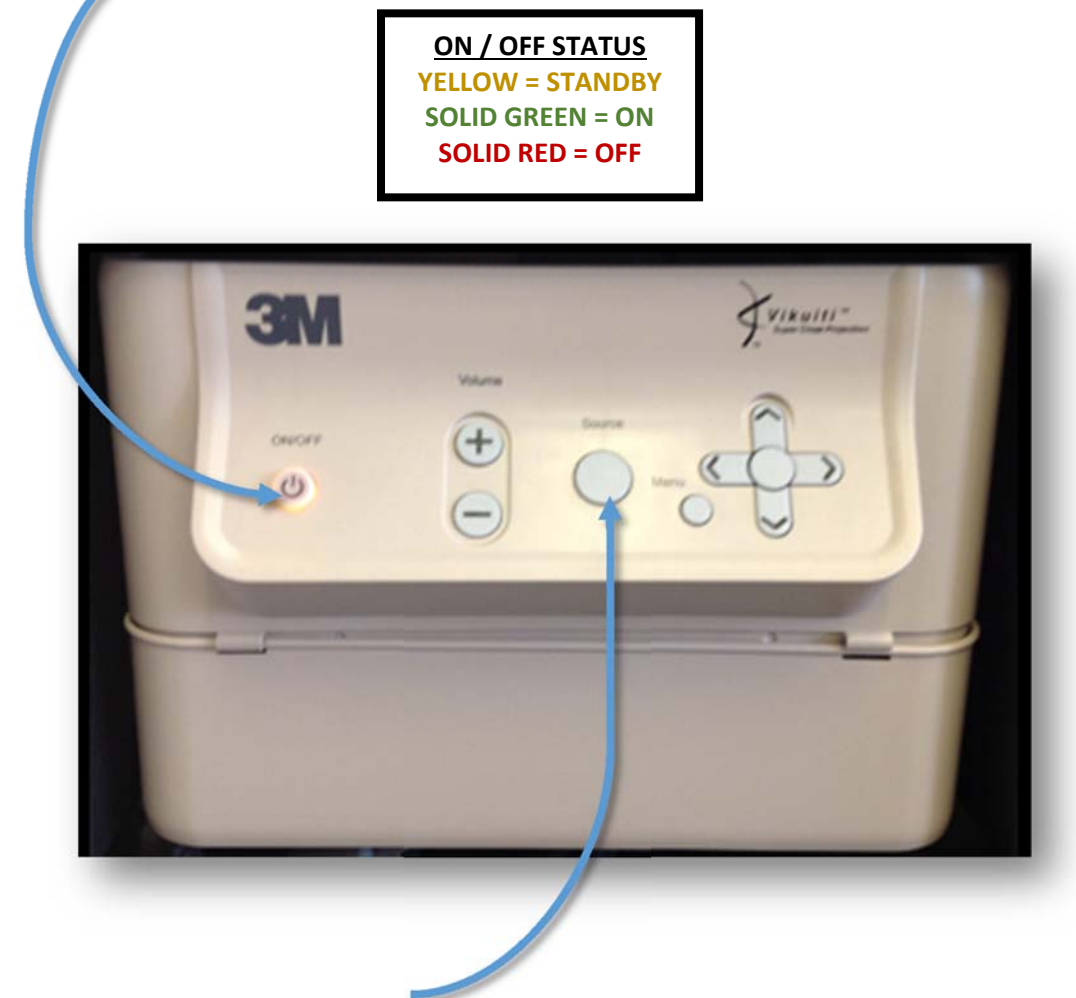

Select a "**source**", by pressing the "**source**" button. The active source will be listed on the lower right of the projector screen, the following are available sources:

**Laptop = COMP 1**

**Local PC = COMP 2**

**VCR / DVD = RCA Video**

## **LAPTOP**

To connect your LAPTOP to the teaching station, connect a VGA cable from your laptop to the "**computer in**" port on the input panel. If audio is needed, connect an audio cable from the headphone jack on your laptop to the "**audio in**" port on the input panel.

**NOTE:** If connecting a MAC book, an Apple video adapter in addition to the VGA cable is needed.

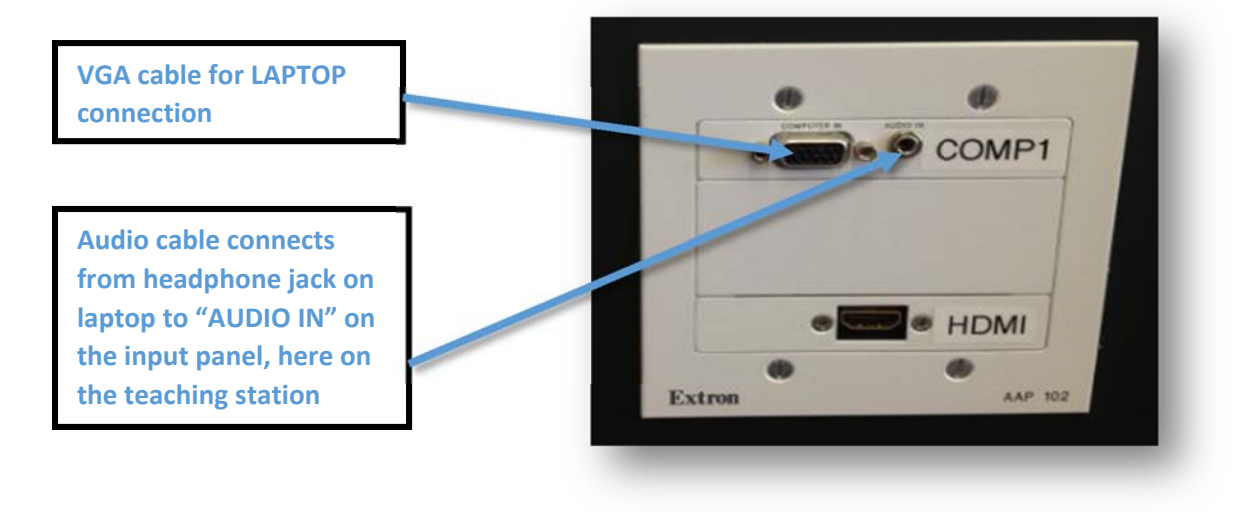

## **PC**

To use the local PC, once the projector is powered up, select the "**source**" button until "**COMP 2**" is displayed on the lower right hand corner of the projector screen. The PC must be powered up, make sure the power button is **blue**. If PC is off, power it up for use.

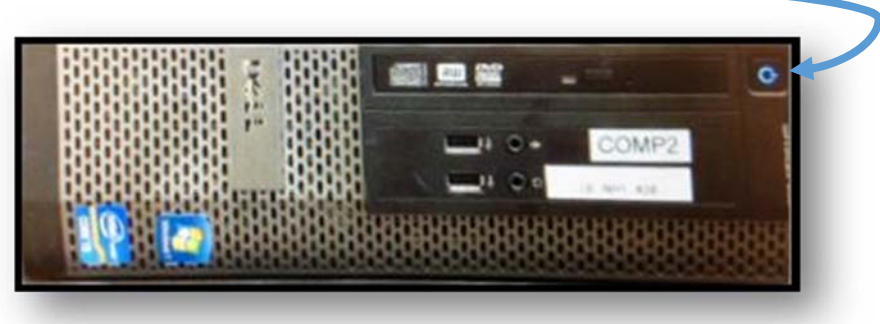

When finished, log out of your device and please press the **ON/OFF** button twice, the button will show solid red for 1 1/2minutes. Thank you.

# **NEED ADDITIONAL ASSISTANCE? EMAIL US: NEWHELP@SYR.EDU**

#### N1 409 CLASSROOM

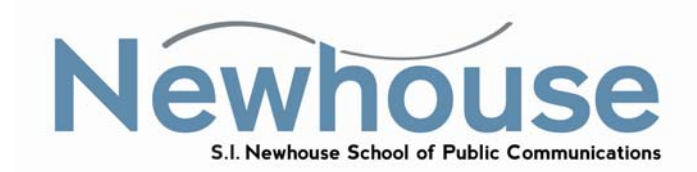

Select "**ON**" to display your device on the projector.

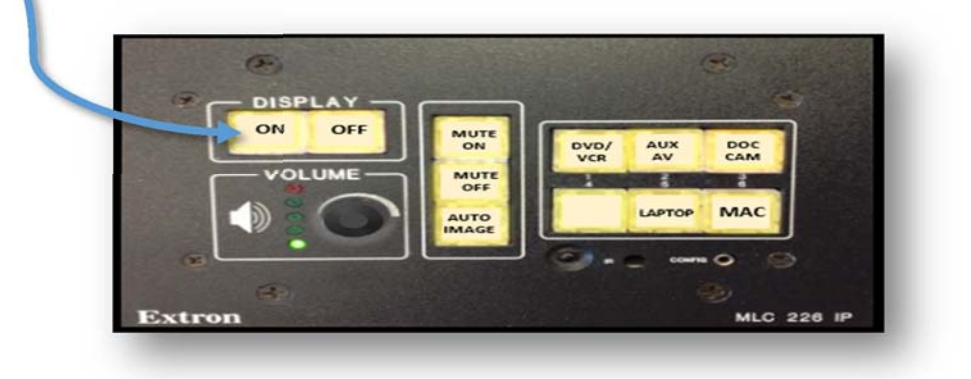

#### **Connection types**

1) Teaching Station: Select "**MAC**" & log in with your username and password

cable is needed.

2) Portable: Connect a VGA cable from the laptop to the "**computer in**" port on the input panel and select "**Laptop**" for VGA connection. If audio is needed, connect an audio cable from the headphone jack on the laptop to the "**audio in**" port on the input panel. **NOTE**: If connecting a MAC book, an Apple video adapter in addition to the VGA

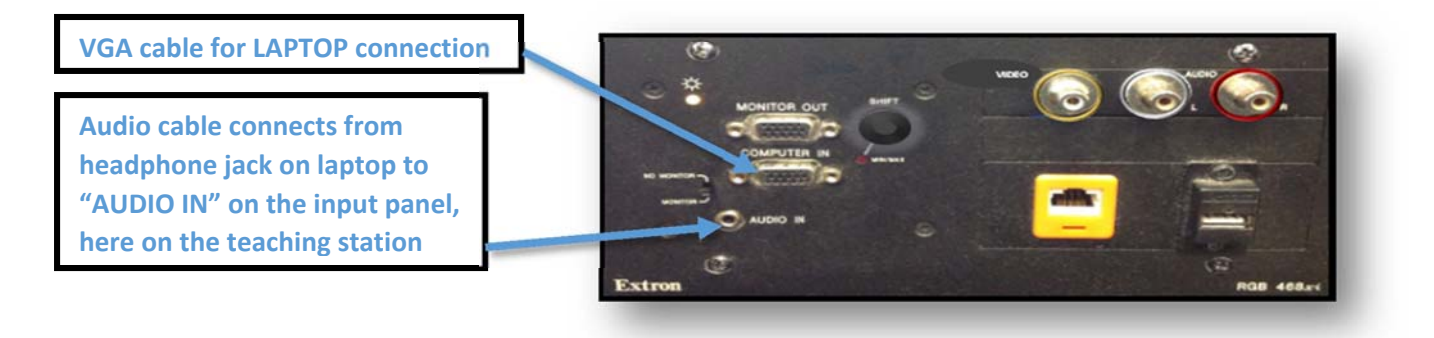

When finished, please log out of your device & turn the display off by selecting "**OFF**". Thank you.

# **NEED ADDITIONAL ASSISTANCE? EMAIL US: NEWHELP@SYR.EDU**

## N2 340 BOLES CLASSROOM

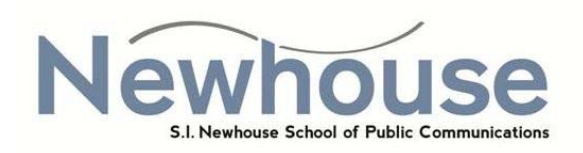

This teaching station has a **touch screen** control panel. Select "**System Power**" to get started.

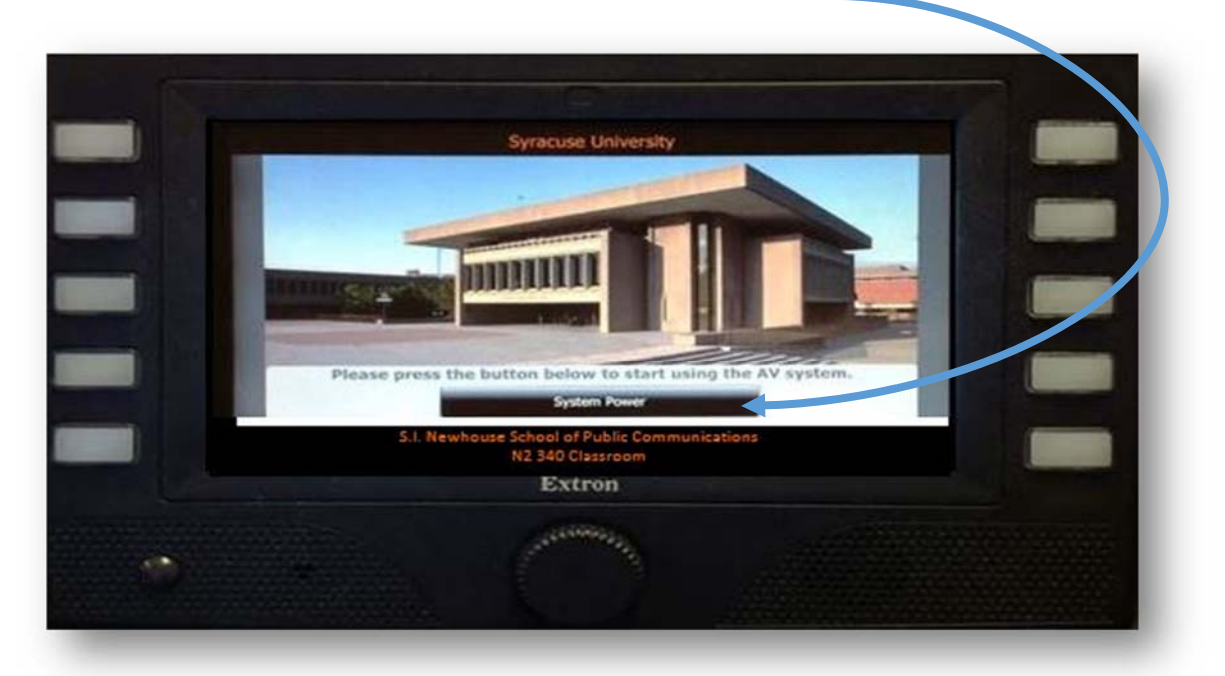

The **Source Selection** menu will display after you select the **System Power** option. Touch the screen to make your selection. Your device options are, the local PC or Mac, VGA laptop, Doc Camera, Blu Ray, DVD/VCR or Aux A/V.

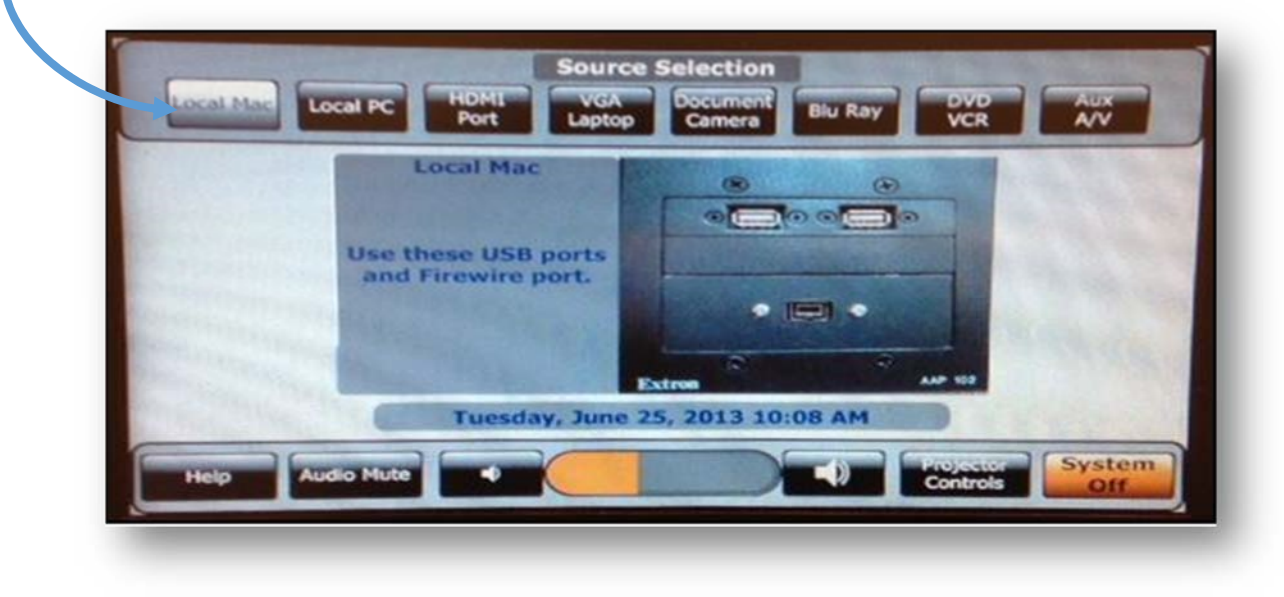

### **CONNECTING YOUR DEVICES**

To connect your **LAPTOP** to the teaching station, connect a VGA cable from your laptop to the "**computer in**" port on the input panel. If audio is needed, connect an audio cable from the headphone jack on your laptop to the "**audio in**" port on the input panel. You may also connect a table, iPad, or a mobile device by using the HDMI port. If audio is needed with your HDMI device use the audio jacks below the HDMI port.

#### **1) VGA LAPTOP**

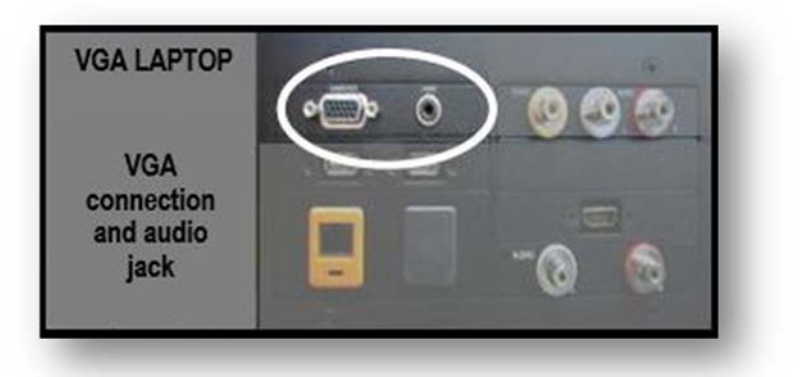

**2) HDMI port**

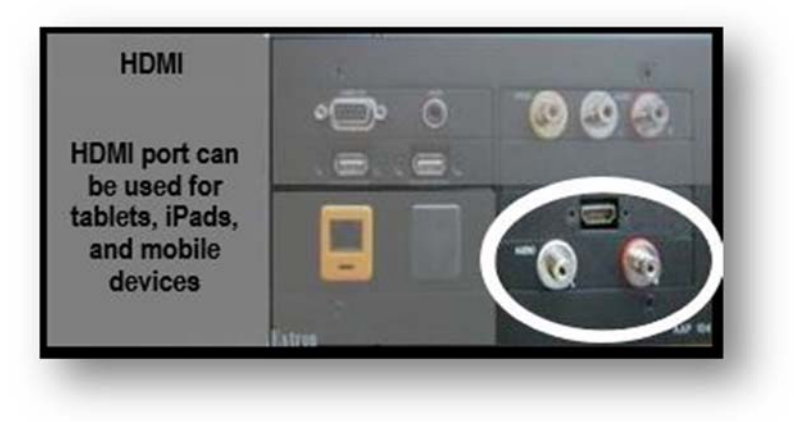

When you are finished, please power the system off by selecting "**SYSTEM OFF**".

# **NEED ADDITIONAL ASSISTANCE? EMAIL US: NEWHELP@SYR.EDU**

### N2 345 GAUTIESI CLASSROOM

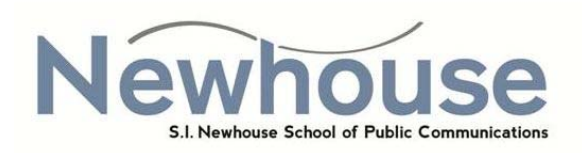

This teaching station has a **touch screen** control panel. Select "**System Power**" to get started.

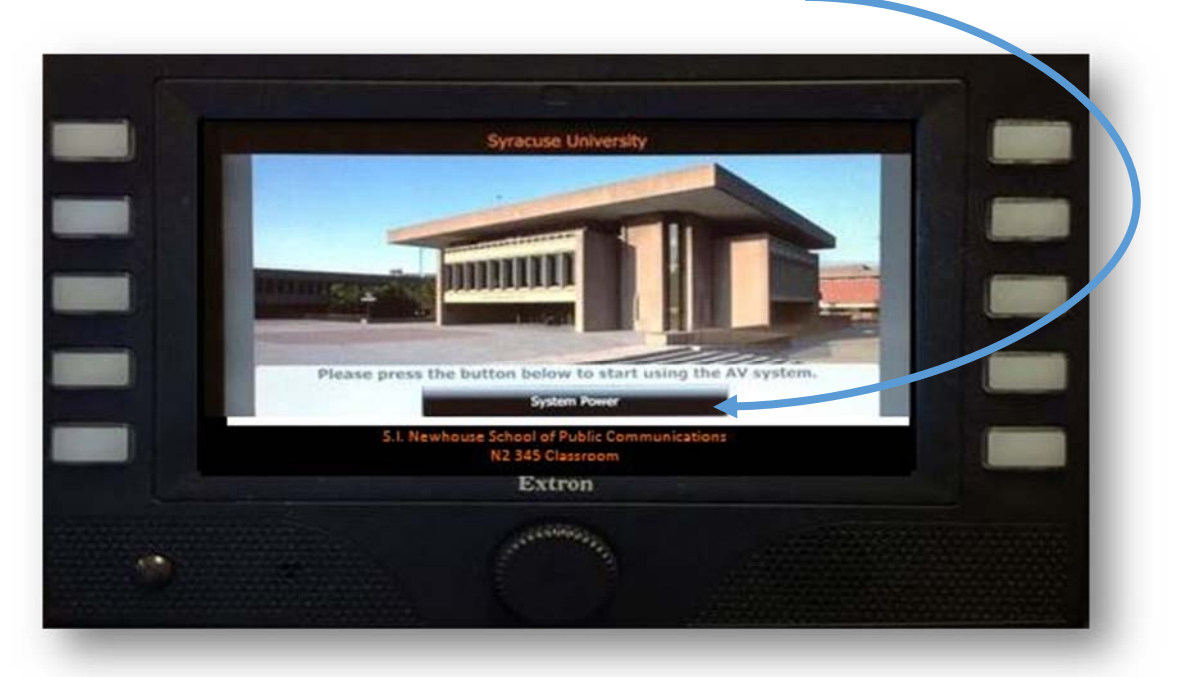

The **Source Selection** menu will display after you select the **System Power** option. Touch the screen to make your selection. Your device options are, the local PC or Mac, VGA laptop, Doc Camera, Blu Ray, DVD/VCR or Aux A/V.

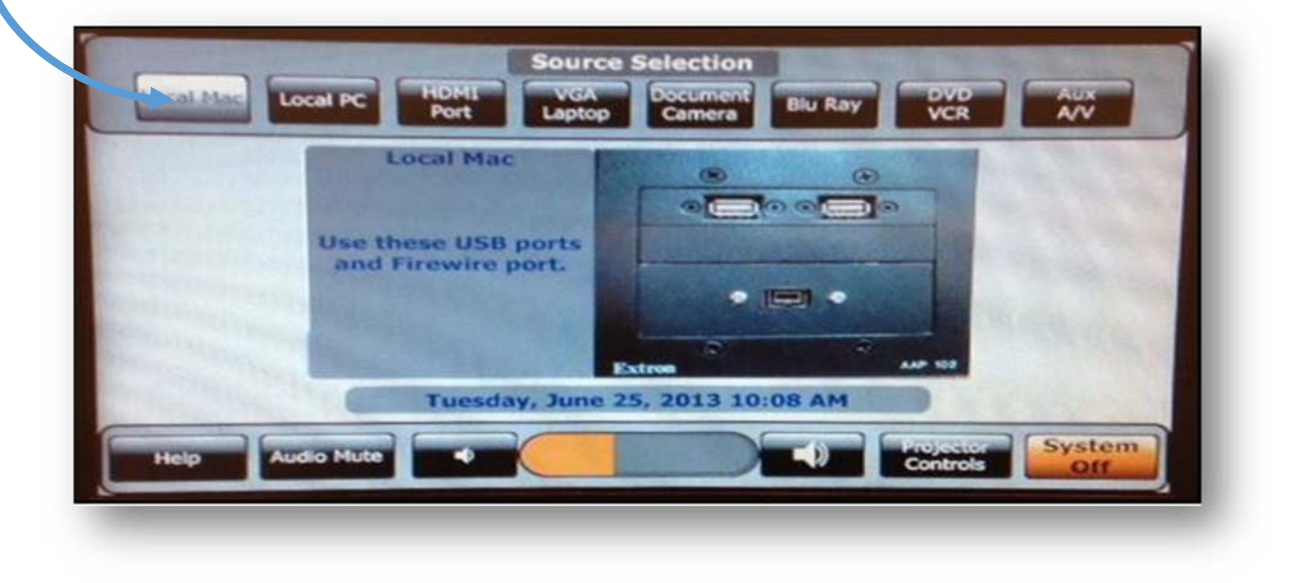

### **CONNECTING YOUR DEVICES**

To connect your **LAPTOP** to the teaching station, connect a VGA cable from your laptop to the "**computer in**" port on the input panel. If audio is needed, connect an audio cable from the headphone jack on your laptop to the "**audio in**" port on the input panel. You may also connect a table, iPad, or a mobile device by using the HDMI port. If audio is needed, use the audio jacks below the HDMI port.

#### **1) VGA LAPTOP**

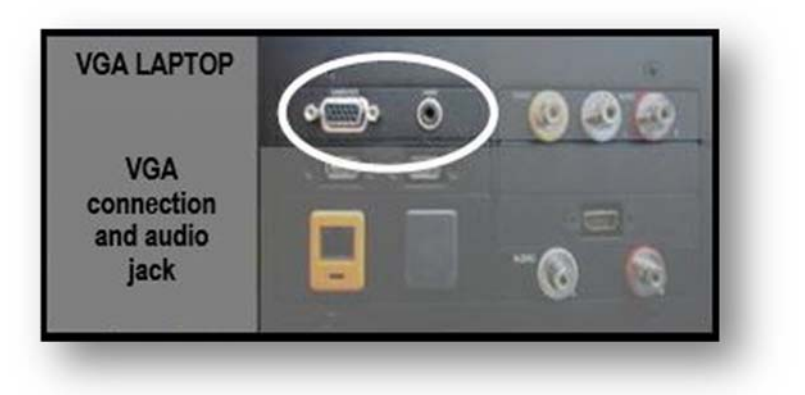

### **2) HDMI port**

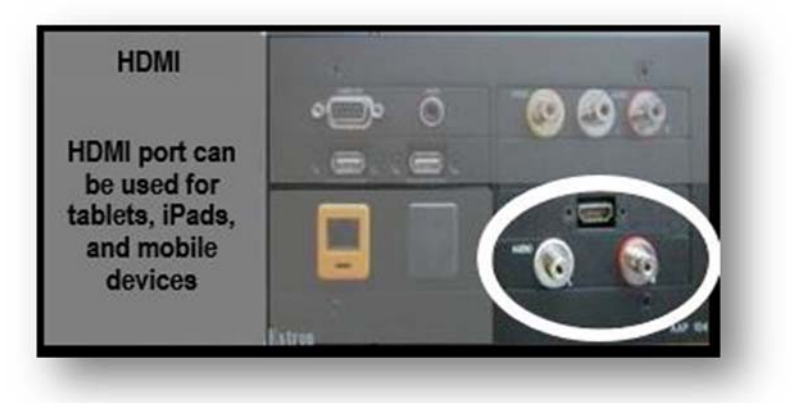

When you are finished, please power the system off by selecting "**SYSTEM OFF**".

# **NEED ADDITIONAL ASSISTANCE? EMAIL US: NEWHELP@SYR.EDU**

## N2 350 CLASSROOM

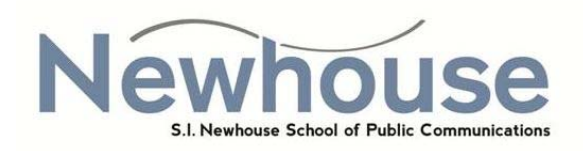

This teaching station has a **touch screen** control panel. Select "**System Power**" to get started.

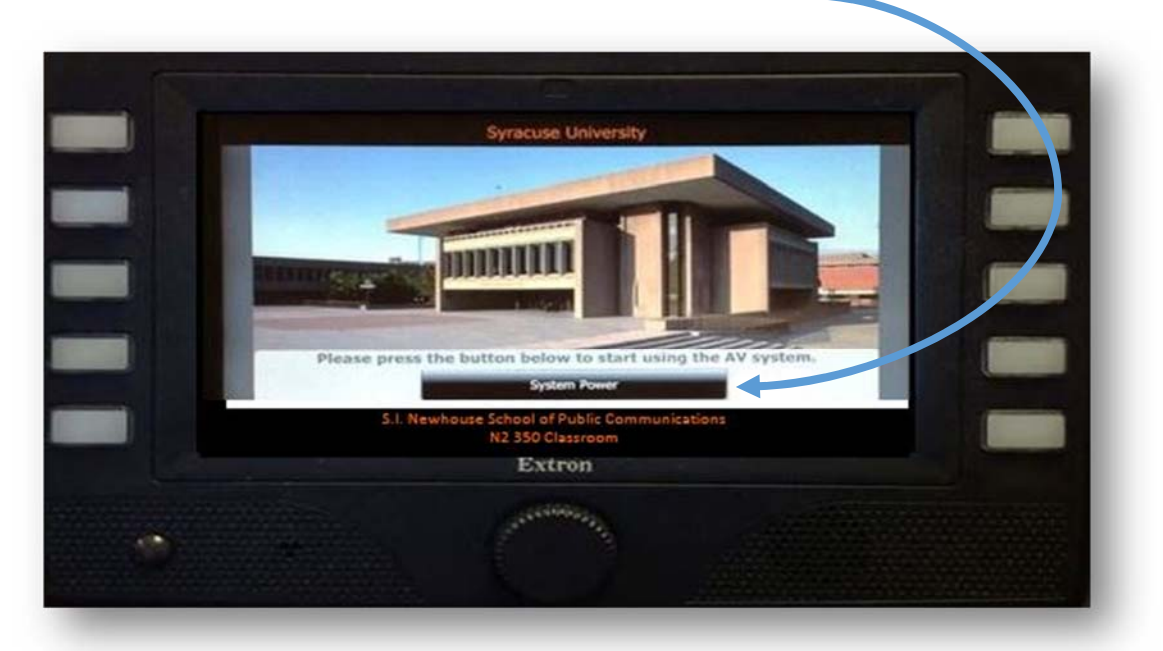

The **Source Selection** menu will display after you select the **System Power** option. Touch the screen to make your selection. Your device options are, the local PC or Mac, VGA laptop, Doc Camera, Blu Ray, DVD/VCR or Aux A/V.

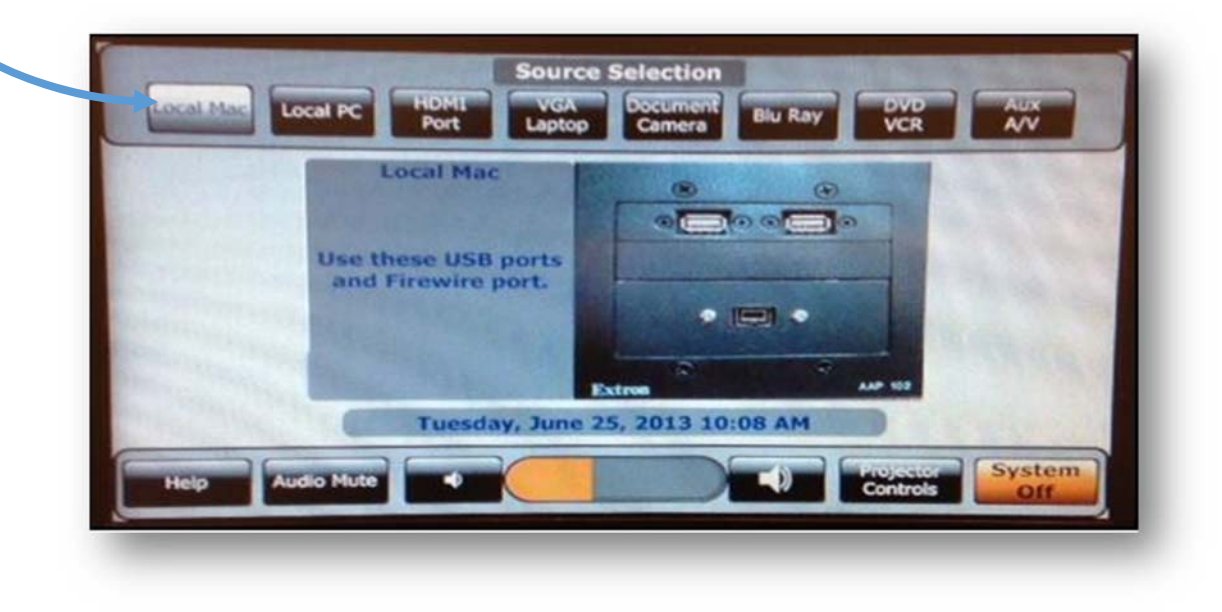

## **CONNECTING YOUR DEVICES**

To connect your **LAPTOP** to the teaching station, connect a VGA cable from your laptop to the "**computer in**" port on the input panel. If audio is needed, connect an audio cable from the headphone jack on your laptop to the "**audio in**" port on the input panel. You may also connect a table, iPad, or a mobile device by using the HDMI port. If audio is needed, use the audio jacks below the HDMI port.

#### **1) VGA LAPTOP**

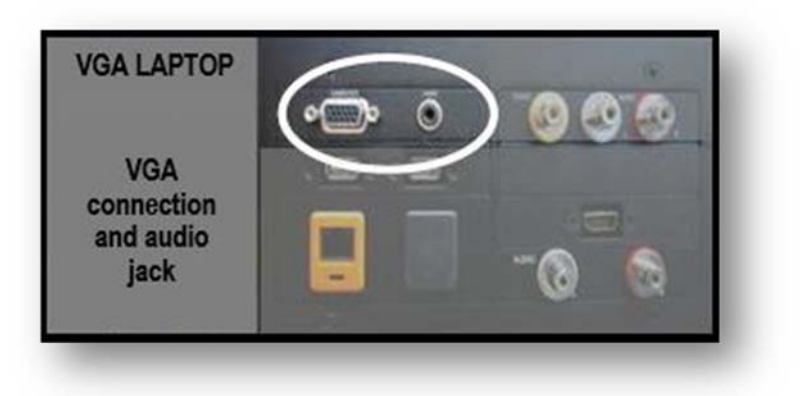

### **2) HDMI port**

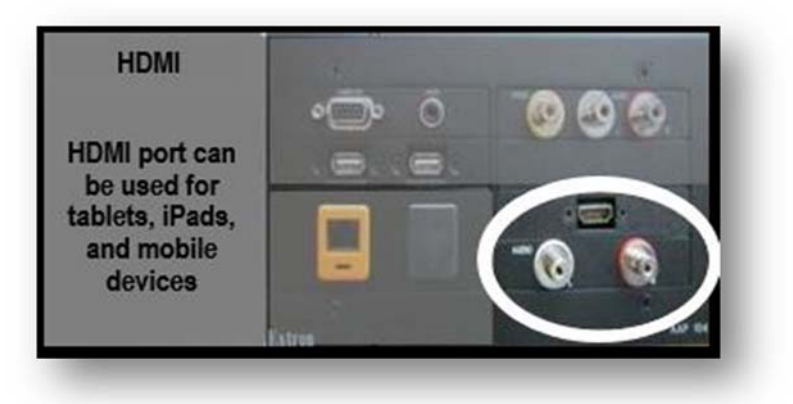

When you are finished, please power the system off by selecting "**SYSTEM OFF**".

# **NEED ADDITIONAL ASSISTANCE? EMAIL US: NEWHELP@SYR.EDU**

## N2 355 CLASSROOM

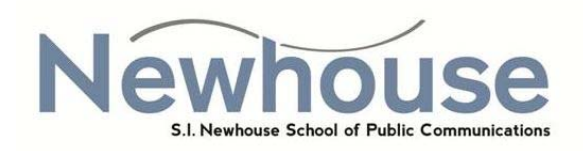

This teaching station has a **touch screen** control panel. Select "**System Power**" to get started.

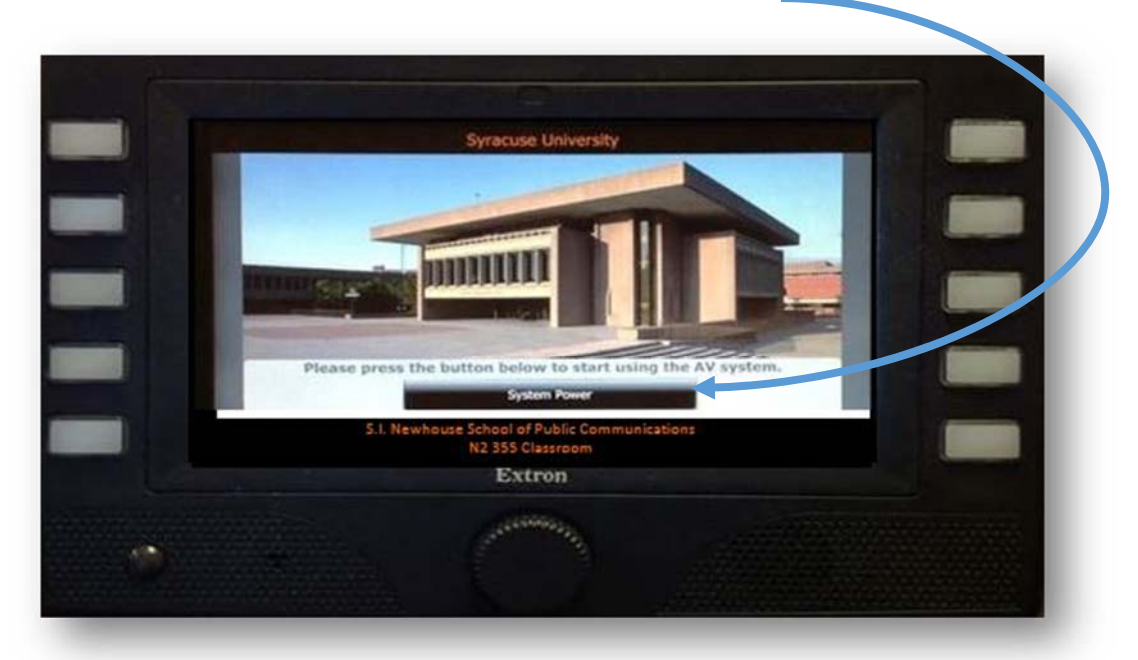

The **Source Selection** menu will display after you select the **System Power** option. Touch the screen to make your selection. Your device options are, the local PC or Mac, VGA laptop, Doc Camera, Blu Ray, DVD/VCR or Aux A/V.

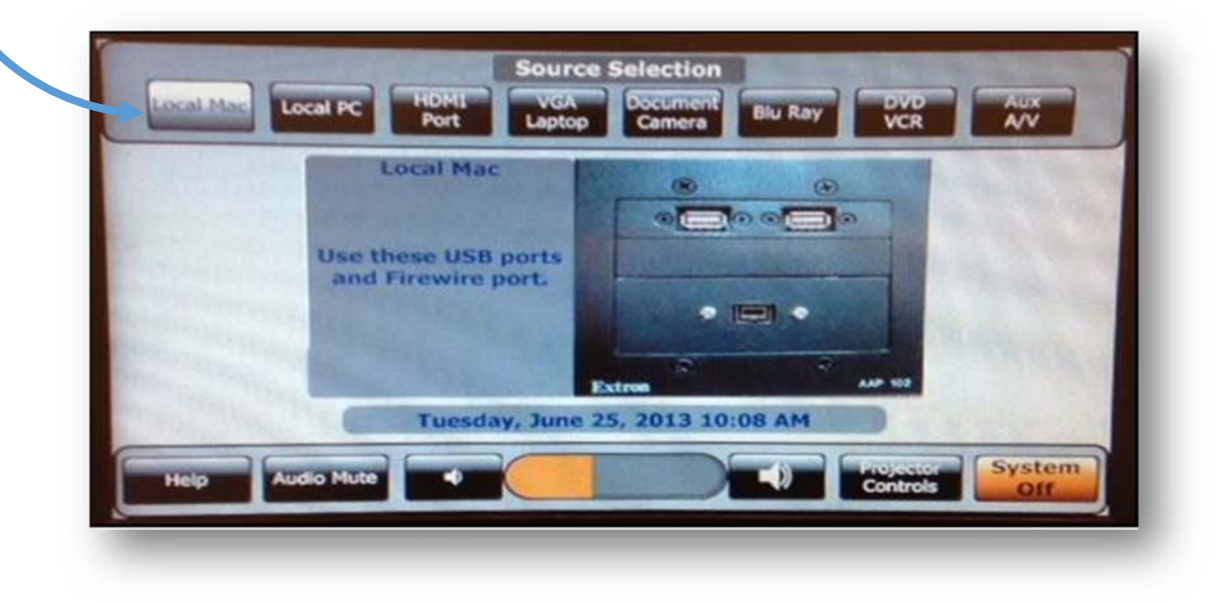

## **CONNECTING YOUR DEVICES**

To connect your **LAPTOP** to the teaching station, connect a VGA cable from your laptop to the "**computer in**" port on the input panel. If audio is needed, connect an audio cable from the headphone jack on your laptop to the "**audio in**" port on the input panel. You may also connect a table, iPad, or a mobile device by using the HDMI port. If audio is needed, use the audio jacks below the HDMI port.

#### **1) VGA LAPTOP**

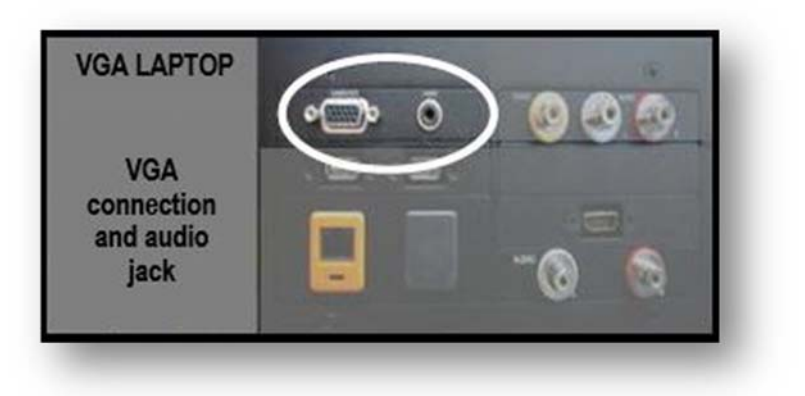

### **2) HDMI port**

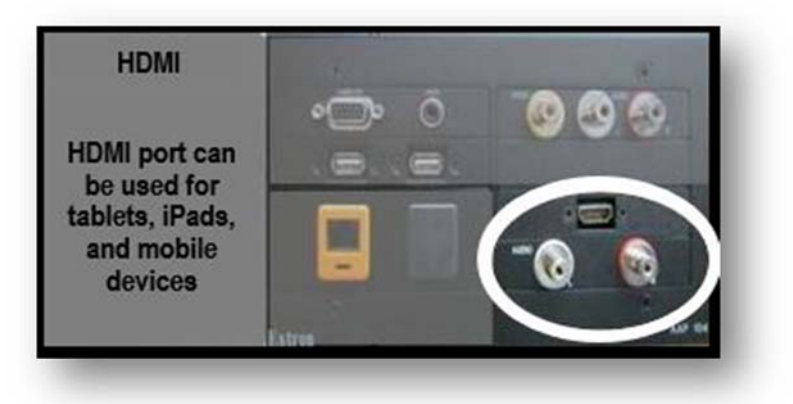

When you are finished, please power the system off by selecting "**SYSTEM OFF**".

# **NEED ADDITIONAL ASSISTANCE? EMAIL US: NEWHELP@SYR.EDU**

#### N2 469 CLASSROOM

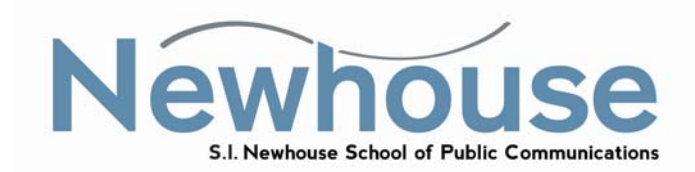

Select "**ON**" to display your device on the projector.

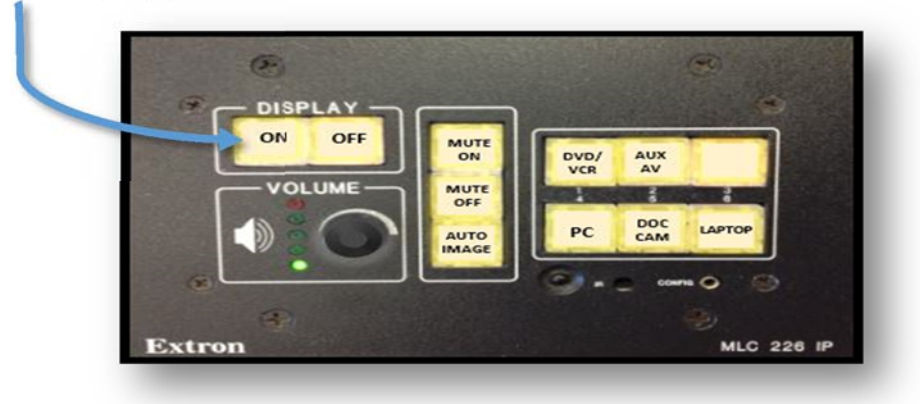

#### **Connection types**

1) Teaching Station: Select "**PC**" & log in with your username and password

2) Portable: Connect a VGA cable from the laptop to the "**computer in**" port on the input panel and select "**Laptop**" for VGA connection. If audio is needed, connect an audio cable from the headphone jack on the laptop to the "**audio in**" port on the input panel.

**NOTE**: If connecting a MAC book, an Apple video adapter in addition to the VGA cable is needed.

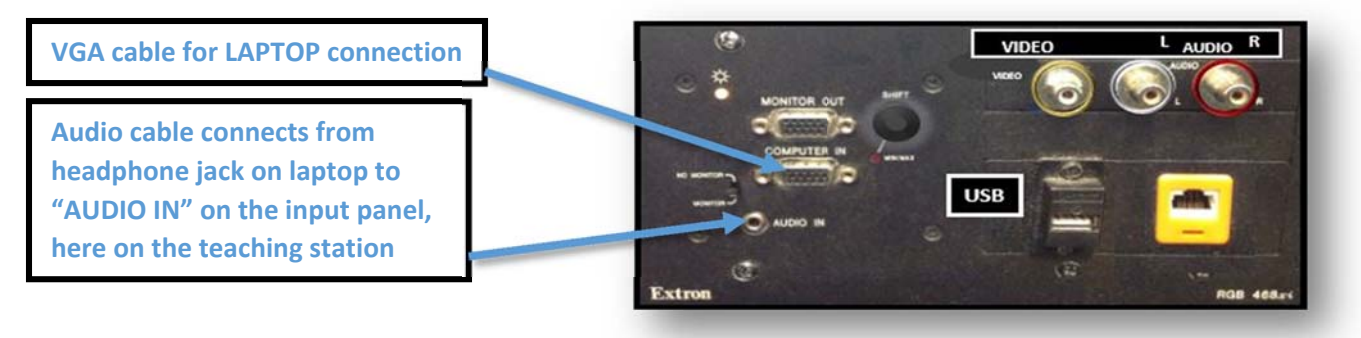

When finished, please log out of your device & turn the display off by selecting "**OFF**". Thank you.

# **NEED ADDITIONAL ASSISTANCE? EMAIL US: NEWHELP@SYR.EDU**

## N3 141 HALMI SCREENING ROOM

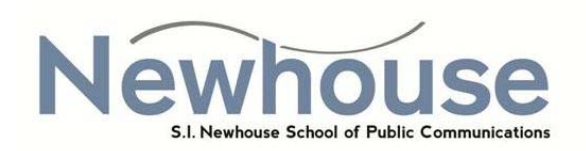

This teaching station has a **touch screen monitor** that doubles as a control panel & a computer monitor. Touch the screen to begin.

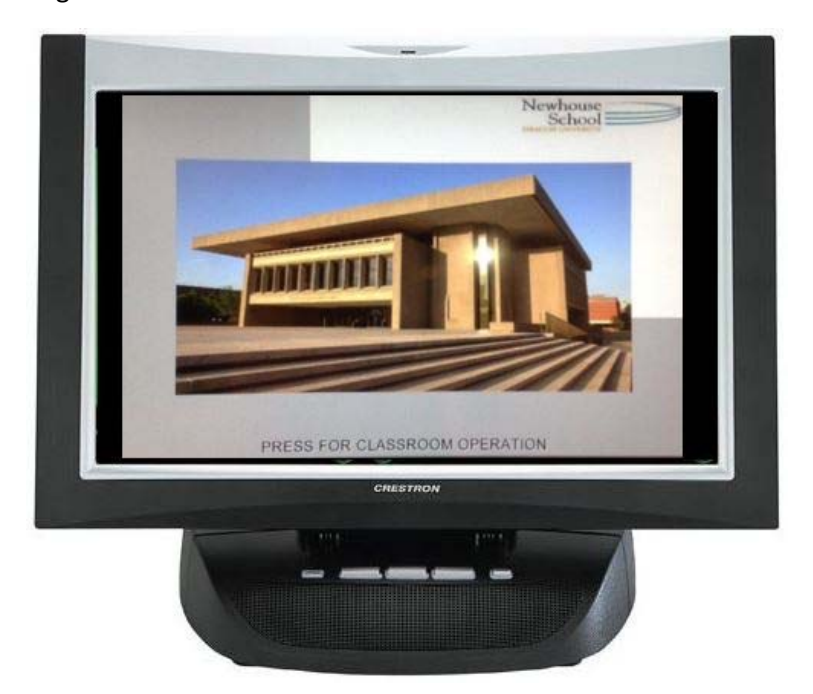

The main menu screen for classroom operations has two steps.

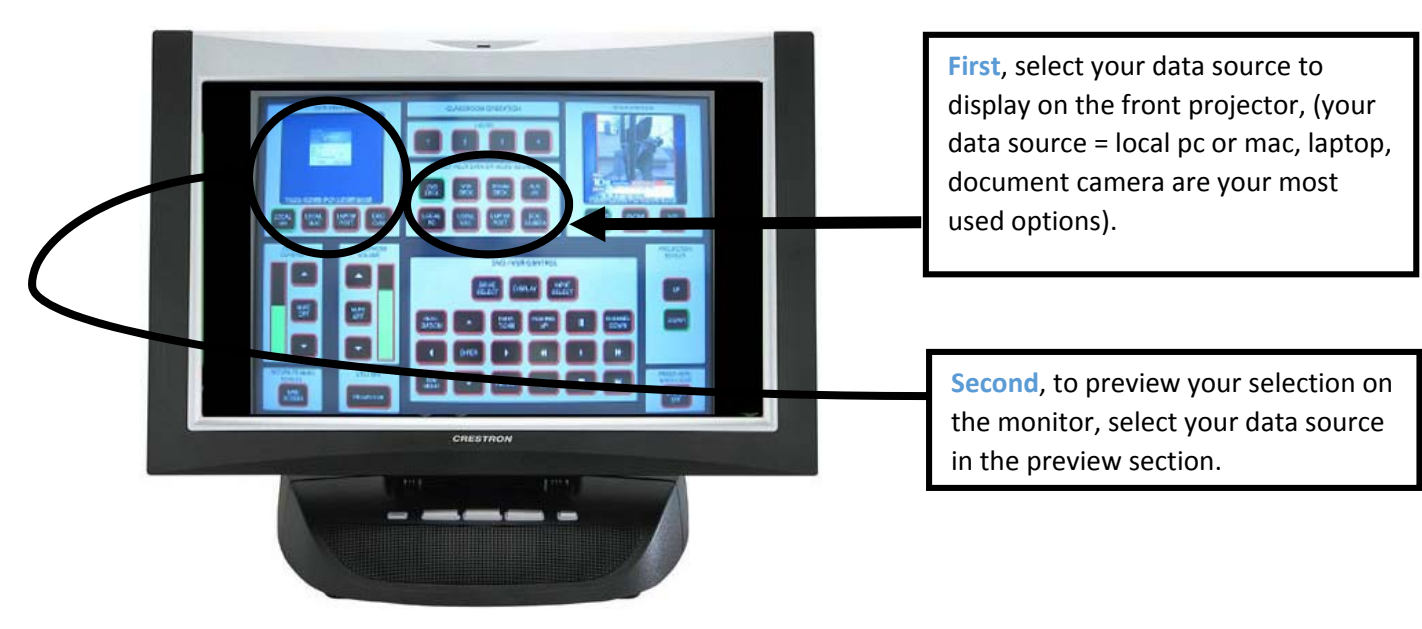

#### **LAPTOP**

To connect your LAPTOP to the teaching station, connect a VGA cable from your laptop to the "**computer in**" port on the input panel. If audio is needed connect an audio cable from the headphone jack on your laptop to the "**audio in**" port on the input panel.

**NOTE:** If connecting a MAC you will need an Apple video adapter in addition to the VGA

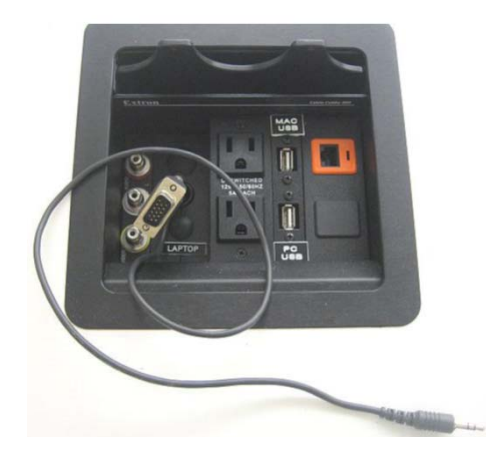

Once cables are connected, select "**LAPTOP PORT**" on the main classroom operations screen.

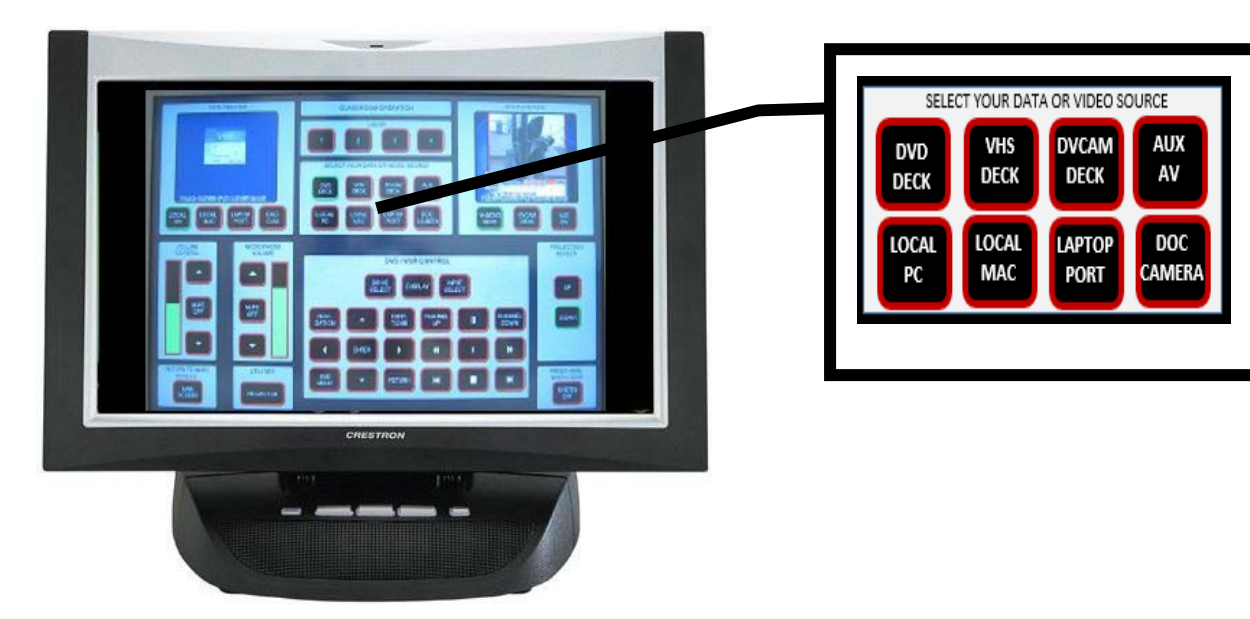

When you are finished, please power system off by selecting "**SYSTEM OFF**" and then select "**YES**" to confirm.

## **NEED ADDITIONAL ASSISTANCE?**

**EMAIL US:**

**NEWHELP@SYR.EDU**

### N3 250 MIKE TIRICO CLASSROOM

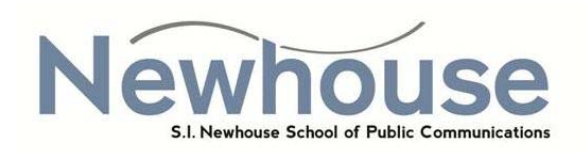

This teaching station has a **touch screen monitor** that doubles as a control panel & a computer monitor.

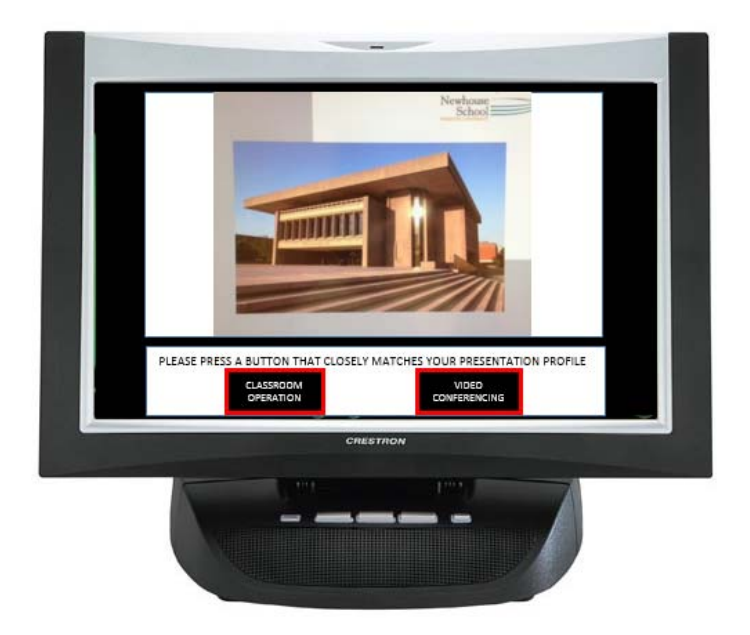

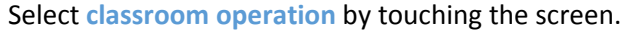

The main menu screen for classroom operations has three steps. **First**, select the front projector or the rear monitor for displaying your device. **Second**, select your device. (local pc, mac, laptop, or document camera are your most used options) **Third**, you can select which device you want viewed on the monitor by a) choosing the device & b) touching the screen to create a larger view on the monitor.

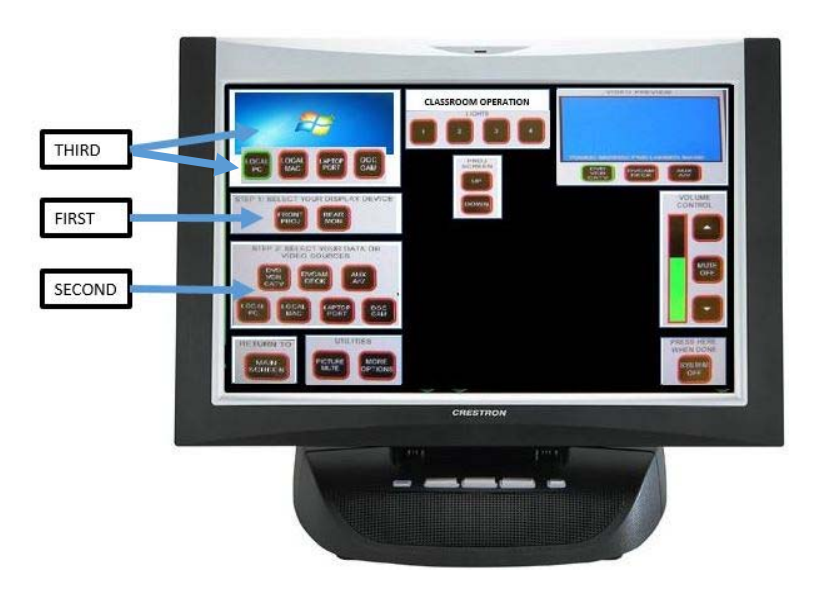

To **connect** your **LAPTOP** to the teaching station, connect a VGA cable from your laptop to the "computer in" port on the input panel. If audio is needed connect an audio cable from the headphone jack on your laptop to the "audio in" port on the input panel.

NOTE: If connecting a MAC you will need an Apple video adapter in addition to the VGA

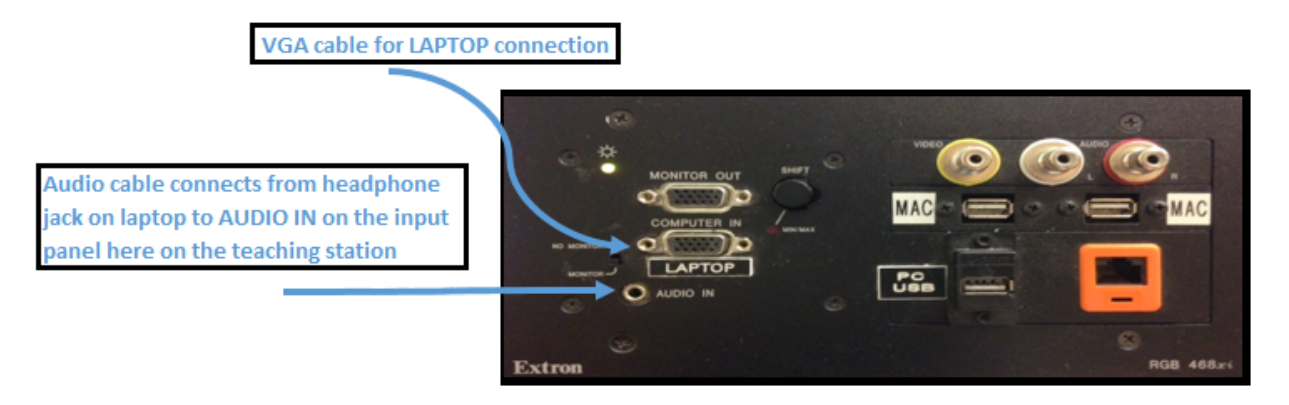

Once cables are connected, select "**LAPTOP PORT**" in "Step 2" on the main classroom operations screen.

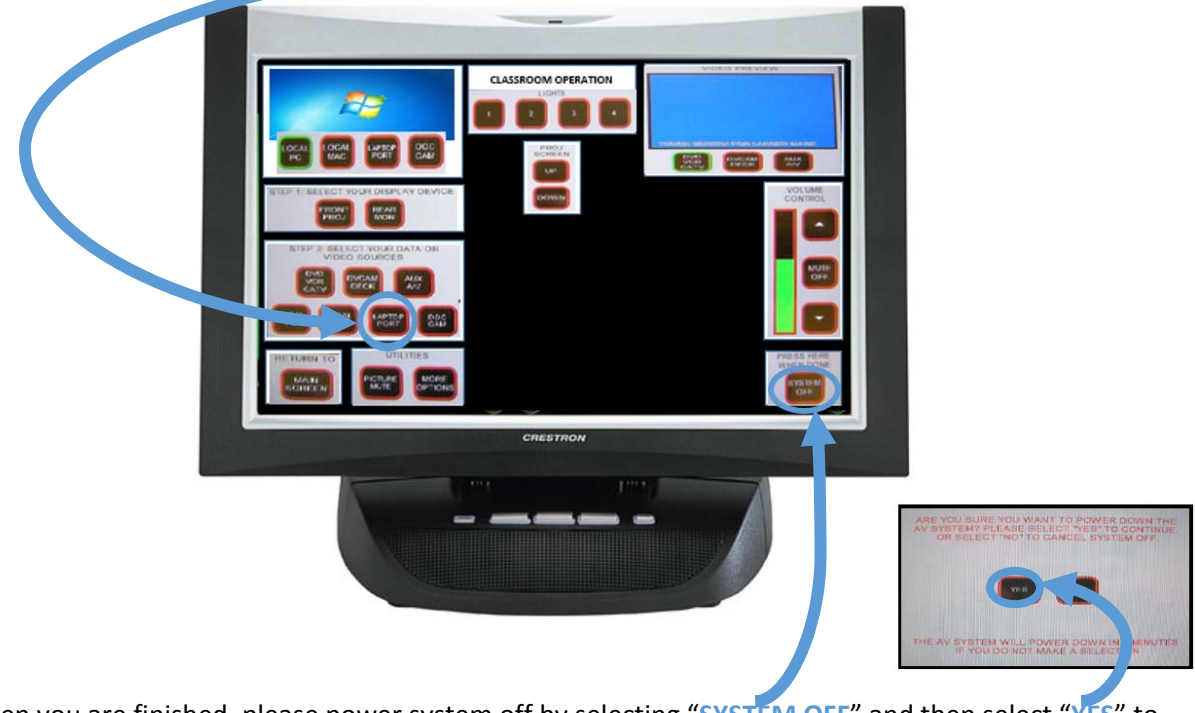

When you are finished, please power system off by selecting "**SYSTEM OFF**" and then select "**YES**" to confirm.

> **NEED ADDITIONAL ASSISTANCE? EMAIL US: NEWHELP@SYR.EDU**

### N3 251 COSTAS CORNER

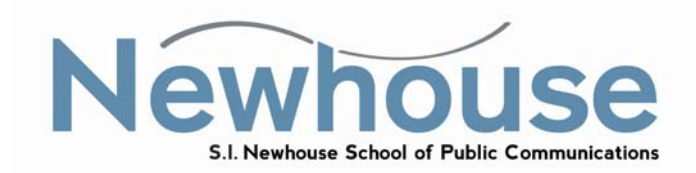

Select "**ON**" to display your device on the projector.

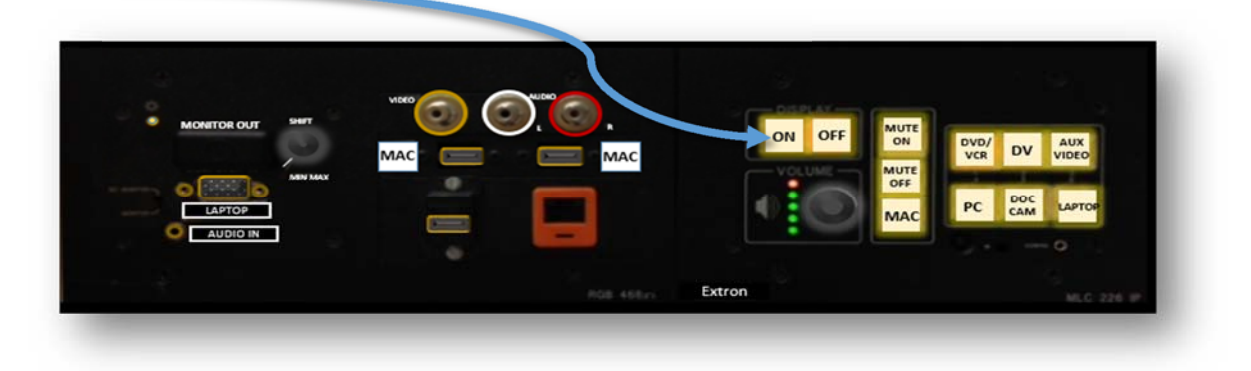

#### **Connection types**

1) Teaching Station: Select "**Mac**" or "**PC**" & log in with your username and password

2) Portable: Connect a VGA cable from the laptop to the "**computer in**" port on the input panel and select "**Laptop**" for VGA connection. If audio is needed, connect an audio cable from the headphone jack on the laptop to the "**audio in**" port on the input panel.

> **NOTE**: If connecting a MAC book, an Apple video adapter in addition to the VGA cable is needed.

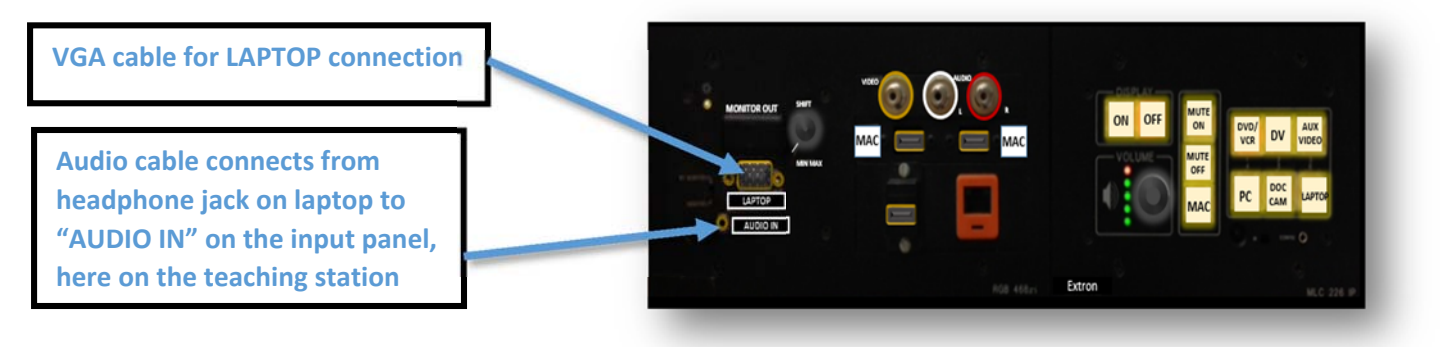

When finished, please log out of your device & turn the display off by selecting "**OFF**". Thank you.

# **NEED ADDITIONAL ASSISTANCE? EMAIL US: NEWHELP@SYR.EDU**

#### N3 252 KRAMER WAR ROOM

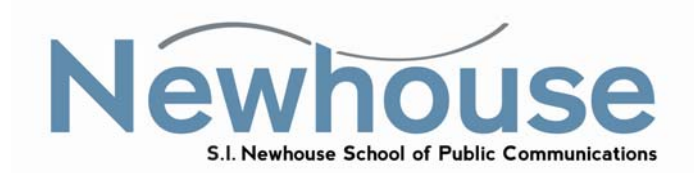

Select "**ON**" to display your device on the projector.

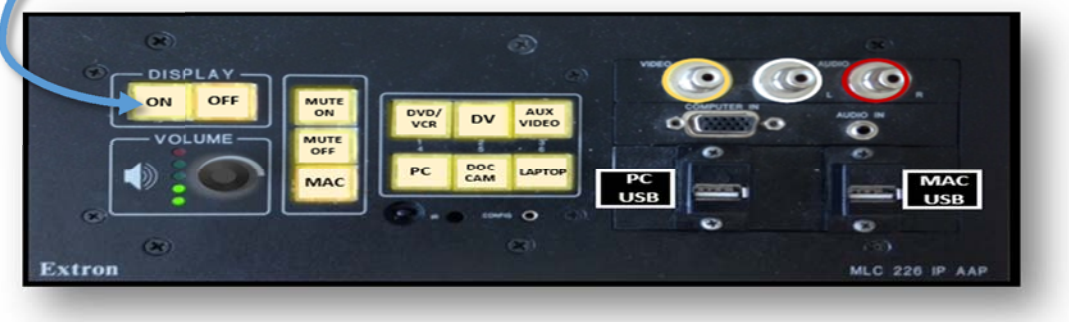

#### **Connection types**

- 1) Teaching Station: Select "**Mac**" or "**PC**" & log in with your username and password
- 2) Portable: Connect a VGA cable from the laptop to the "**computer in**" port on the input panel and select "**Laptop**" for VGA connection. If audio is needed, connect an audio cable from the headphone jack on the laptop to the "**audio in**" port on the input panel. **NOTE**: If connecting a MAC book, an Apple video adapter in addition to the VGA

cable is needed.

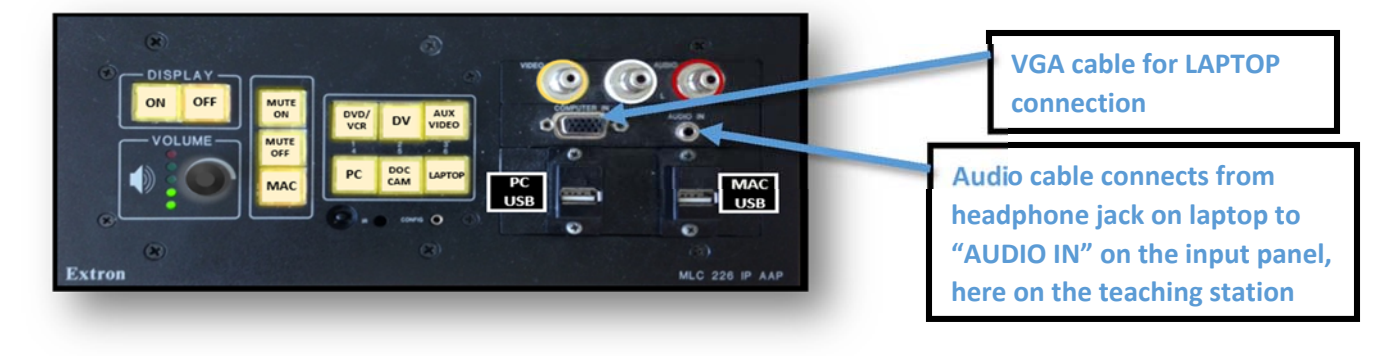

When finished, please log out of your device & turn the display off by selecting "**OFF**". Thank you.

# **NEED ADDITIONAL ASSISTANCE? EMAIL US: NEWHELP@SYR.EDU**

### N3 253 CMR

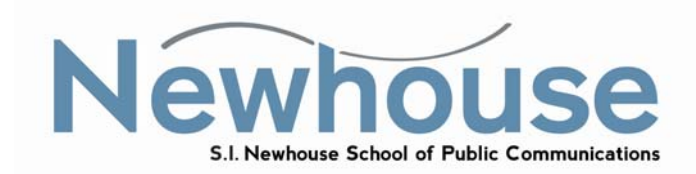

Select "**ON**" to display your device on the TV.

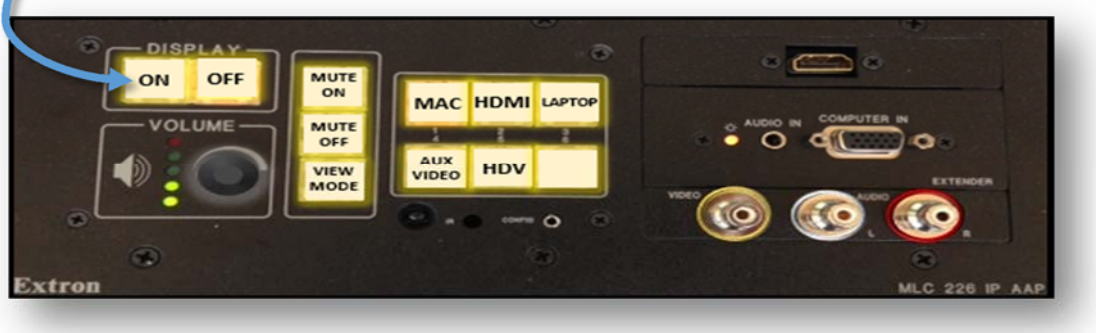

#### **Connection types**

1) Teaching Station: Select "**Mac**" & log in to the Mac that is directly to the right of the control panel.

2) Portable: Select "**HDMI**" for HDMI connection or "**Laptop**" for VGA connection. Connect a VGA cable from the laptop to the "**computer in**" port on the input panel. If audio is needed, connect an audio cable from the headphone jack on the laptop to the "**audio in**" port on the input panel. **NOTE**: If connecting a MAC book, an Apple video adapter in addition to the VGA cable is needed.

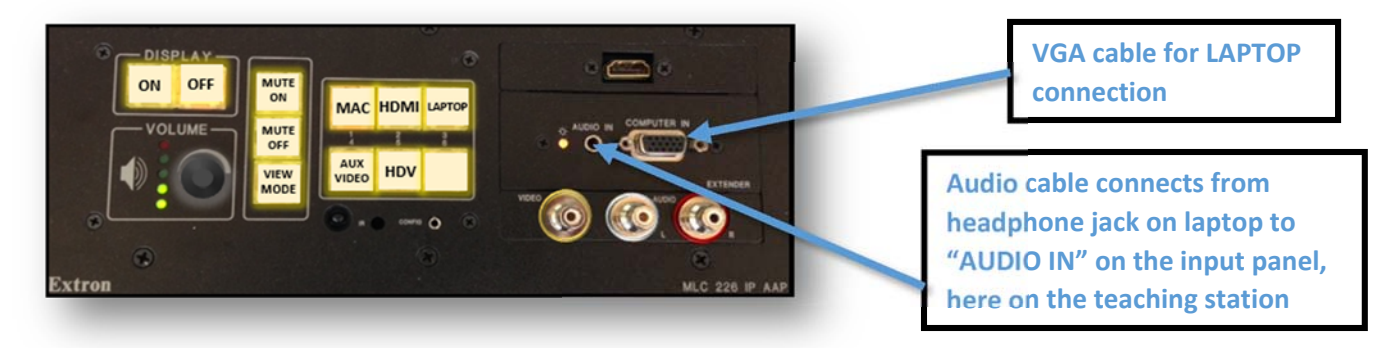

When finished, please log out of your device & turn the display off by selecting "**OFF**". Thank you.

## **NEED ADDITIONAL ASSISTANCE? EMAIL US: NEWHELP@SYR.EDU**

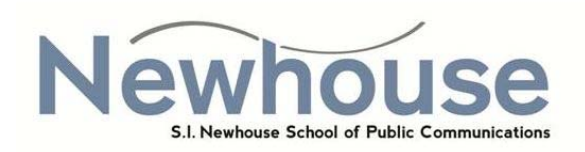

This teaching station has a **touch screen monitor** that doubles as a control panel & a computer monitor.

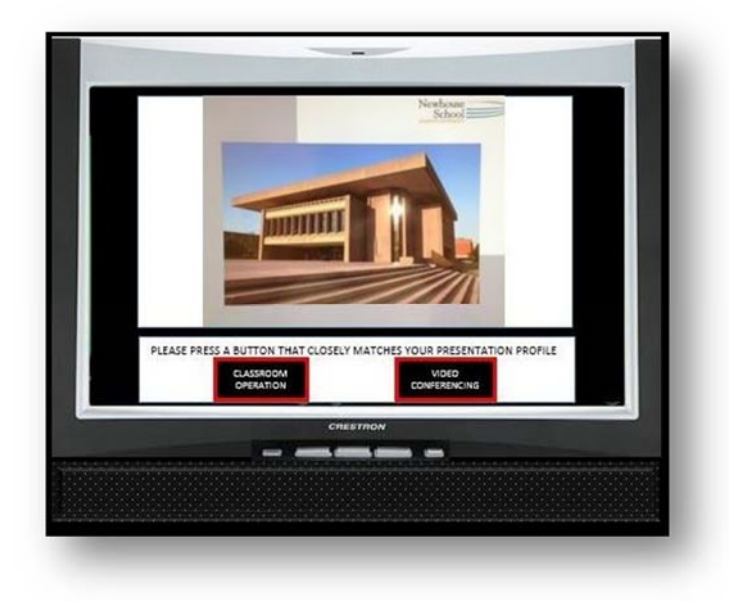

Select **classroom operation** by touching the screen.

The main menu screen for classroom operations has three steps. **First**, select the front projector or the rear monitor for displaying your device. **Second**, select your device. (local pc, mac, laptop, or document camera are your most used options) **Third**, you can select which device you want viewed on the monitor by 1) choosing the device & 2) touching the screen to create a larger view on the monitor.

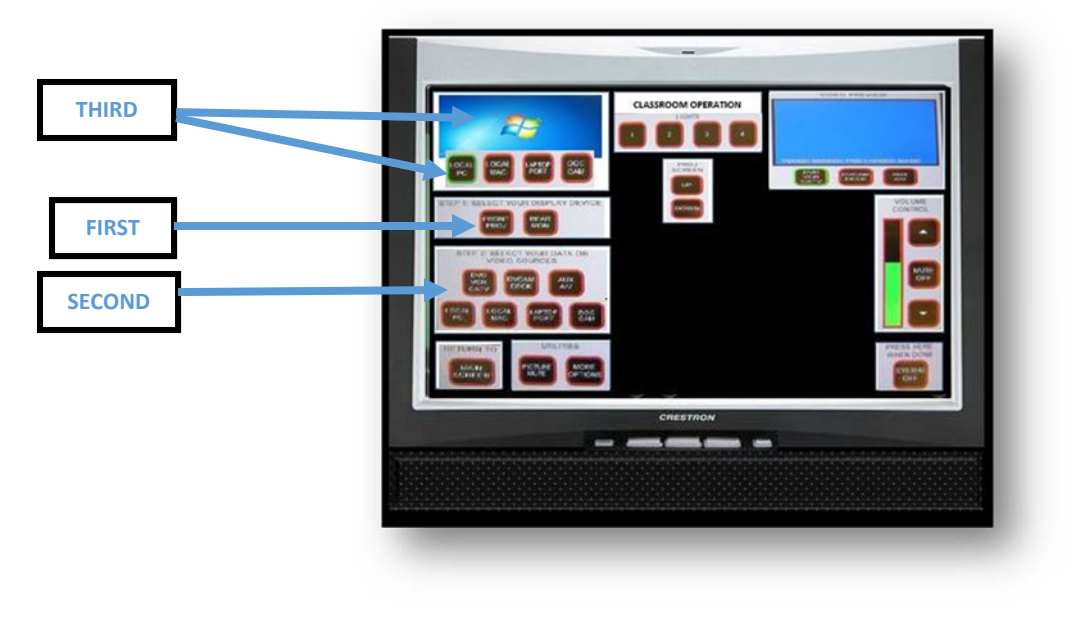

#### **LAPTOP**

To connect your LAPTOP to the teaching station, connect a VGA cable from your laptop to the "**computer in**" port on the input panel. If audio is needed connect an audio cable from the headphone jack on your laptop to the "**audio in**" port on the input panel.

NOTE: If connecting a MAC you will need an Apple video adapter in addition to the VGA

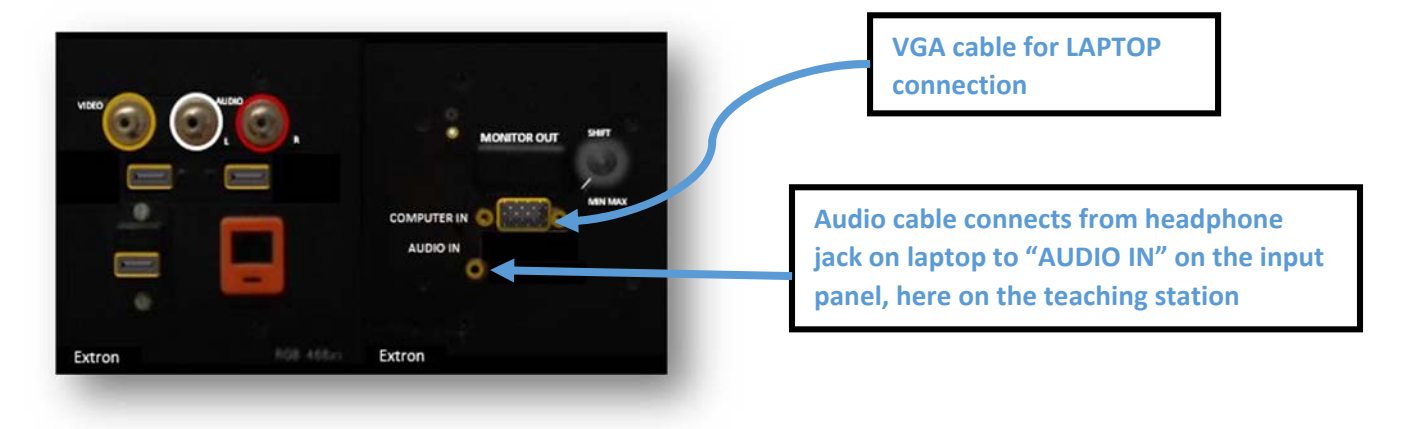

Once cables are connected, select "**LAPTOP PORT**" in "Step 2" on the main classroom operations screen.

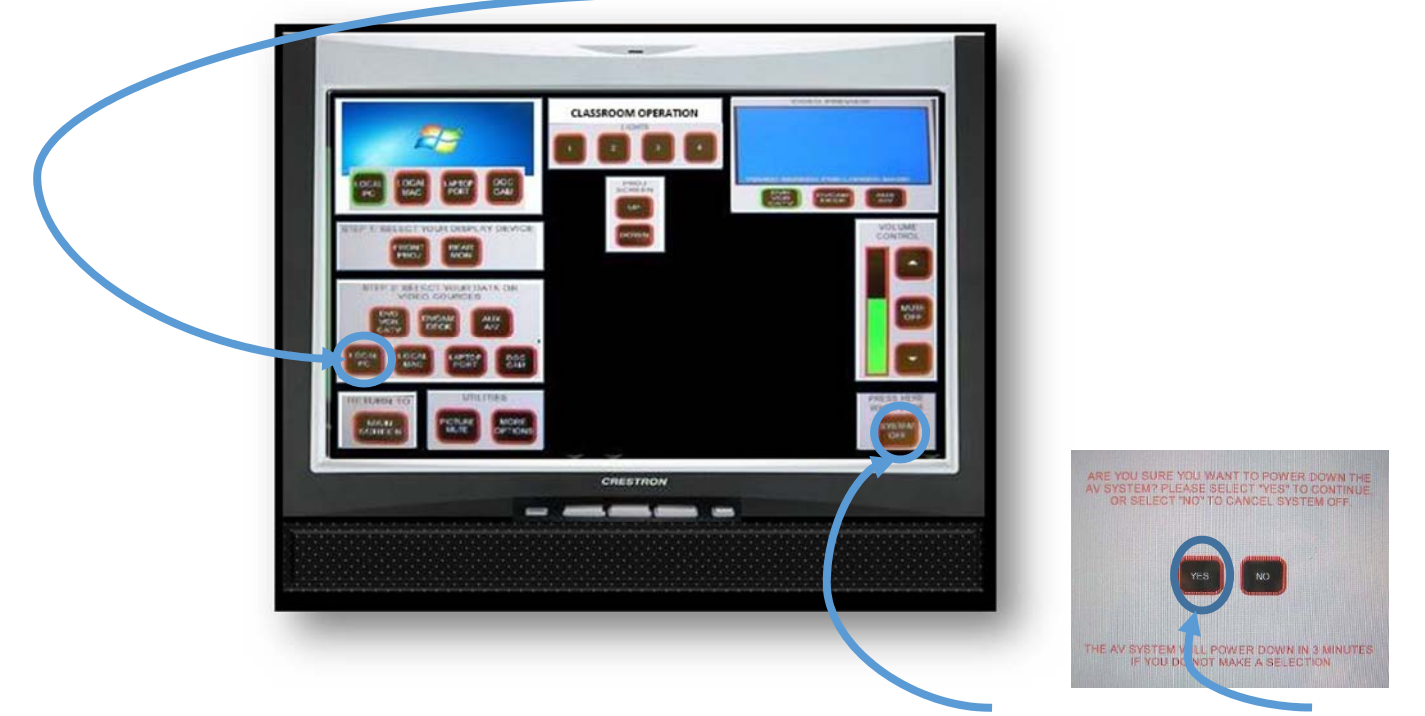

When you are finished, please power system off by selecting "SYSTEM OFF" and then select "YES" to confirm.

> **NEED ADDITIONAL ASSISTANCE? EMAIL US: NEWHELP@SYR.EDU**

### N3 432 / 434 LIGHT I‐3 CENTER

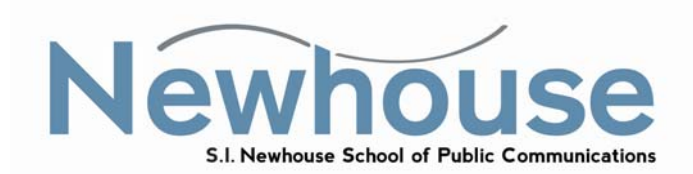

Select "**ON**" to display your device on the projector.

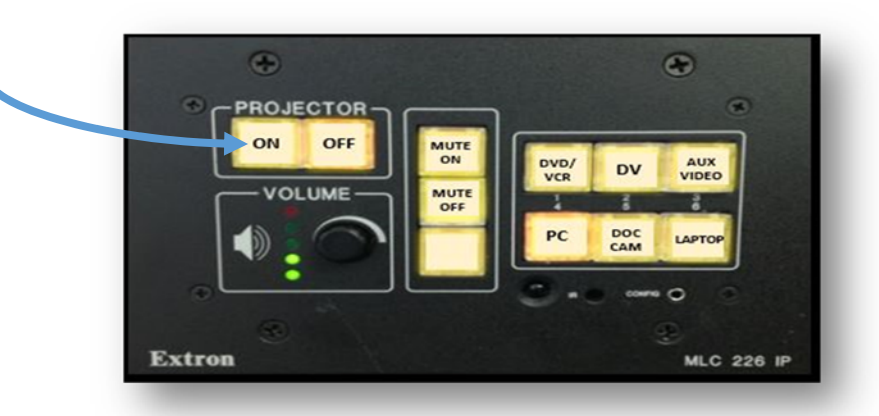

#### **Connection types**

1) Teaching Station: Select "**PC**" & log in with your username and password

2) Portable: Connect a VGA cable from the laptop to the "**computer in**" port on the input panel and select "**Laptop**" for VGA connection. If audio is needed, connect an audio cable from the headphone jack on the laptop to the "**audio in**" port on the input panel.

**NOTE**: If connecting a MAC book, an Apple video adapter in addition to the VGA cable is needed.

**VGA cable for LAPTOP connection**

**Audio cable is connected from headphone jack on laptop to "AUDIO IN" on the input panel here on the teaching station**

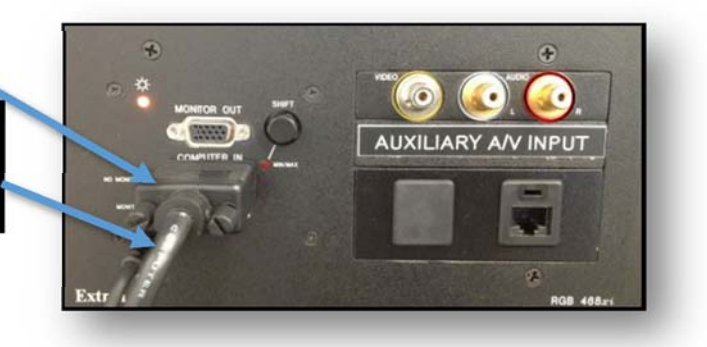

When finished, please log out of your device & turn the display off by selecting "**OFF**". Thank you.

# **NEED ADDITIONAL ASSISTANCE? EMAIL US: NEWHELP@SYR.EDU**

#### N3 436 I3 CENTER FOCUS GROUP ROOM

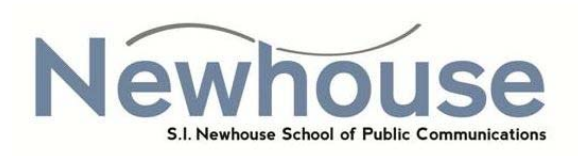

Select "**ON**" to display your device on the TV.

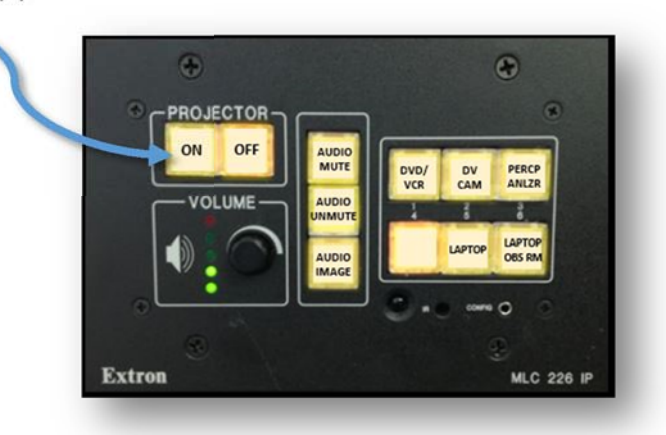

#### **Connection types**

1) Portable: Connect a VGA cable from the laptop to the "**computer in**" port on the input panel and select "**Laptop**" for VGA connection. If audio is needed, connect an audio cable from the headphone jack on the laptop to the "**audio in**" port on the input panel. **NOTE**: If connecting a MAC book, an Apple video adapter in addition to the VGA cable is needed.

**NOTE:** This teaching station does **NOT** have a PC or a MAC.

**Audio cable is connected from headphone jack on laptop to "AUDIO IN" on the input panel, here on the teaching station**

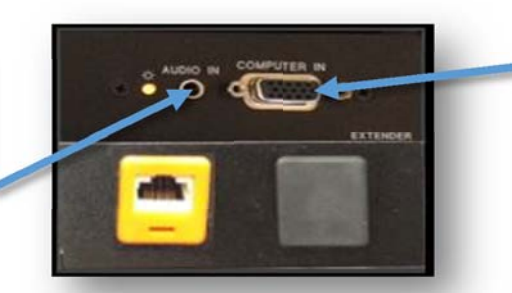

**VGA cable for LAPTOP is connected to the "COMPUTER IN" port, here on the teaching station**

When finished, please log out of your device & turn the display off by selecting "**OFF**". Thank you.

# **NEED ADDITIONAL ASSISTANCE? EMAIL US: NEWHELP@SYR.EDU**

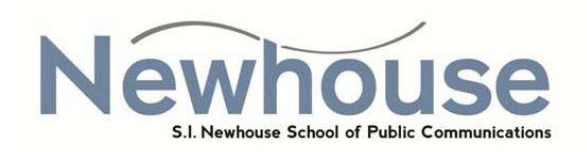

This teaching station has a **touch screen monitor** that doubles as a control panel & a computer monitor.

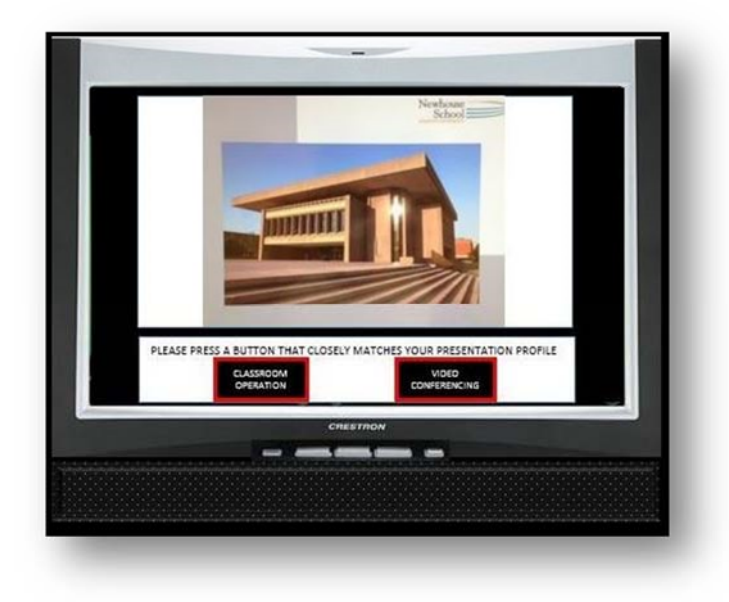

Select **classroom operation** by touching the screen.

The main menu screen for classroom operations has three steps. **First**, select the front projector or the rear monitor for displaying your device. **Second**, select your device. (local pc, mac, laptop, or document camera are your most used options) **Third**, you can select which device you want viewed on the monitor by a) choosing the device & b) touching the screen to create a larger view on the monitor.

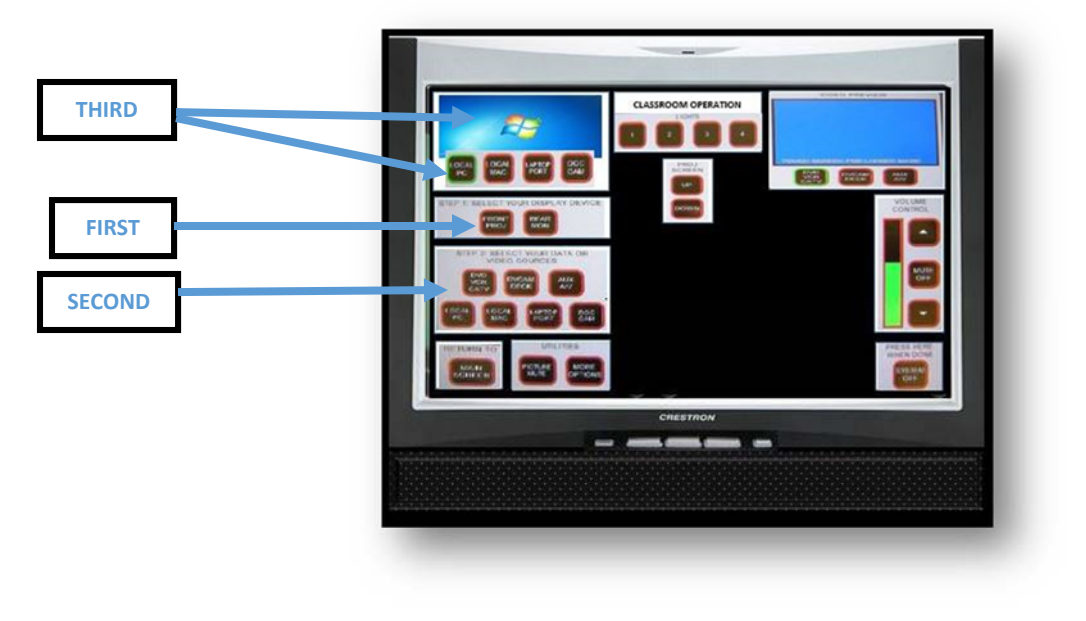

#### **LAPTOP**

To connect your LAPTOP to the teaching station, connect a VGA cable from your laptop to the "**computer in**" port on the input panel. If audio is needed connect an audio cable from the headphone jack on your laptop to the "**audio in**" port on the input panel.

**NOTE:** If connecting a MAC you will need an Apple video adapter in addition to the VGA

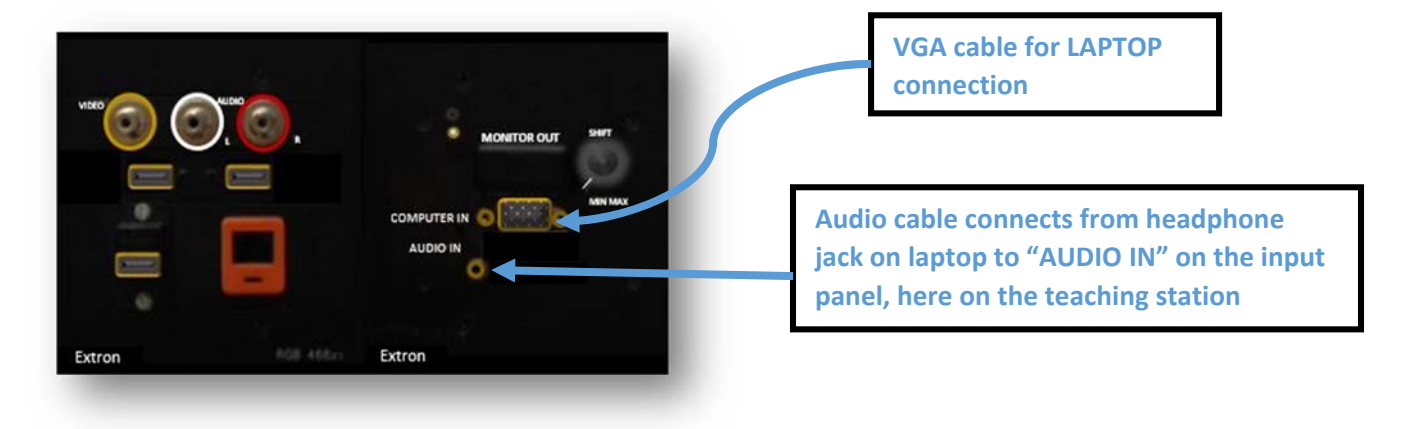

Once cables are connected, select "**LAPTOP PORT**" in "Step 2" on the main classroom operations screen.

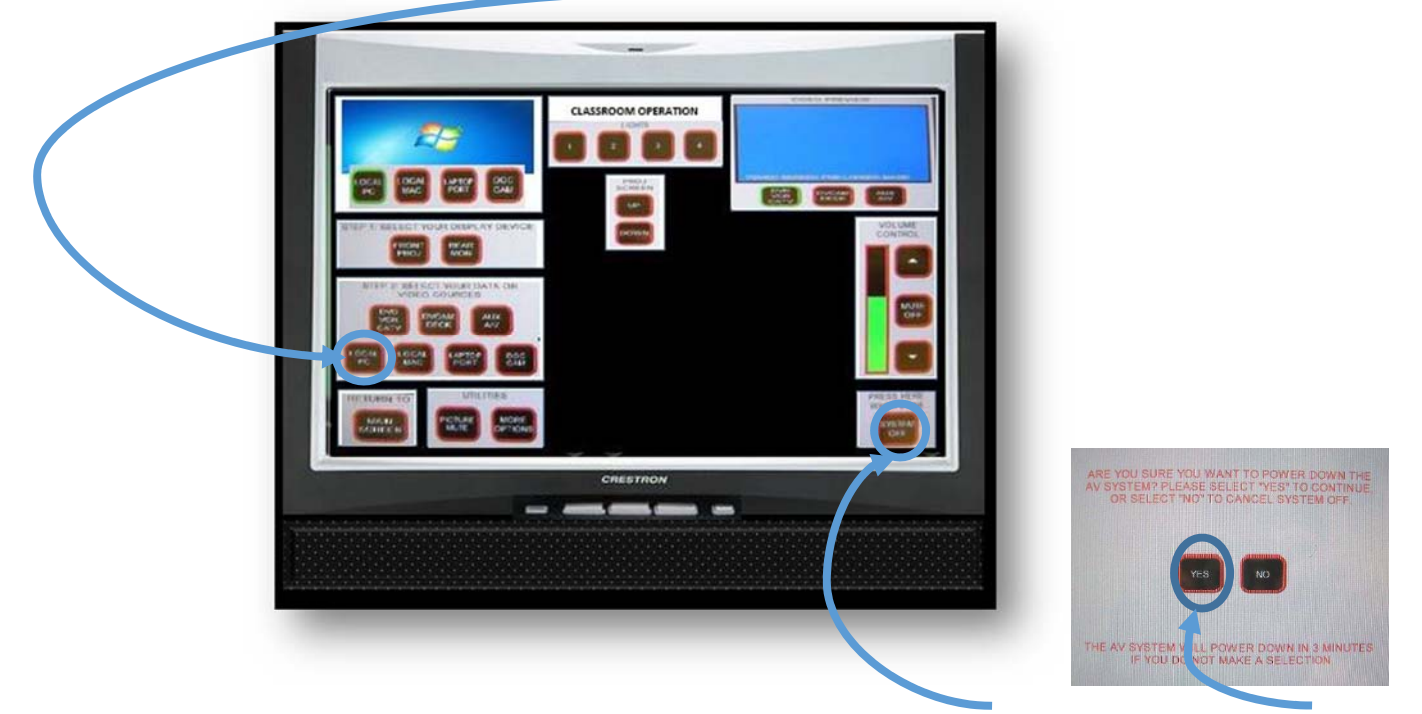

When you are finished, please power system off by selecting "SYSTEM OFF" and then select "YES" to confirm.

> **NEED ADDITIONAL ASSISTANCE? EMAIL US: NEWHELP@SYR.EDU**